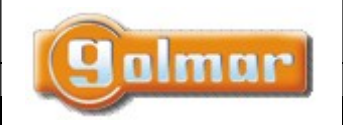

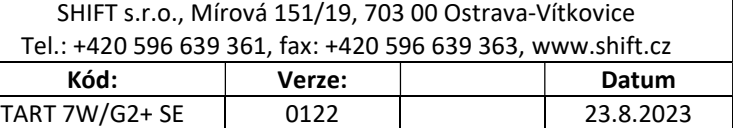

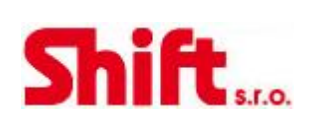

# UŽIVATELSKÝ A INSTALAČNÍ NÁVOD

# Monitor ART 7W/G2+

G2+ dvouvodičová instalace, Wi-Fi konektivita

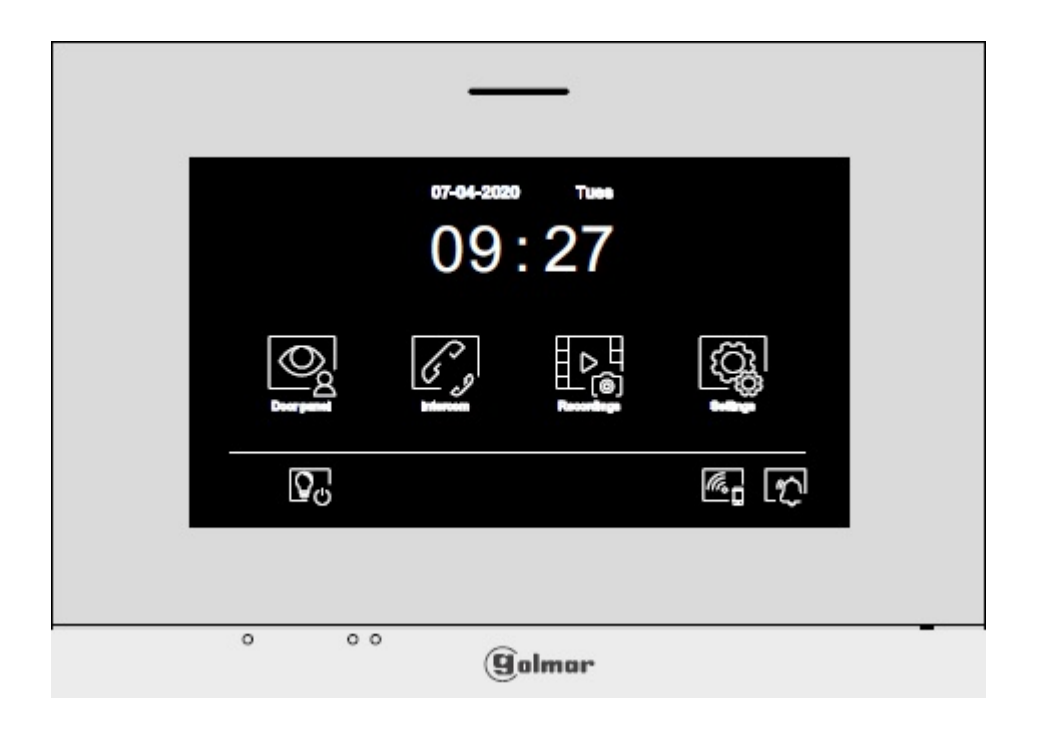

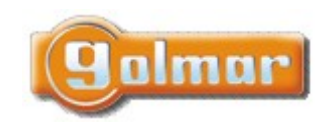

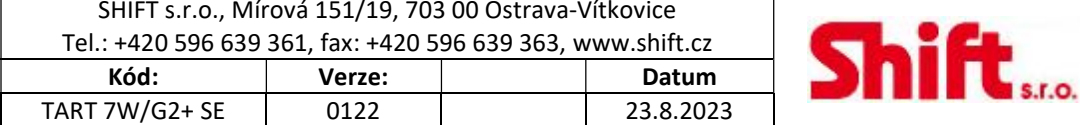

# 1. ÚVOD

Především bychom Vám chtěli poděkovat a pogratulovat, že jste si koupili tento produkt.

Náš závazek, dosáhnout spokojenosti klientů, je obsažen v naší certifikaci ISO - 9001 a to platí zejména pro výrobu produktu, který jste si právě koupili.

Pokročilá technologie a přísná kontrola kvality umožní bezproblémové využívání systému a jeho funkcí. Přečtěte si tento návod, abyste mohli výrobek ihned správně používat.

# 2. OBSAH

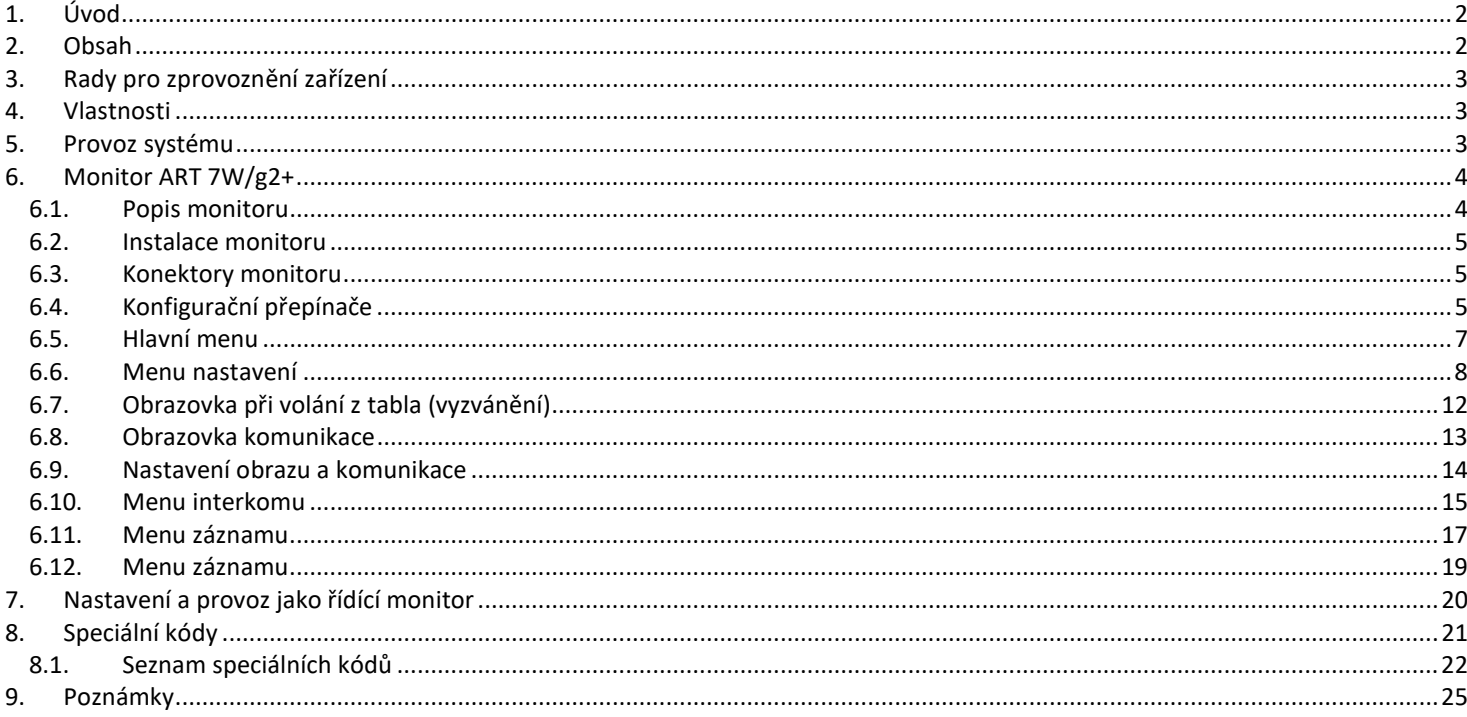

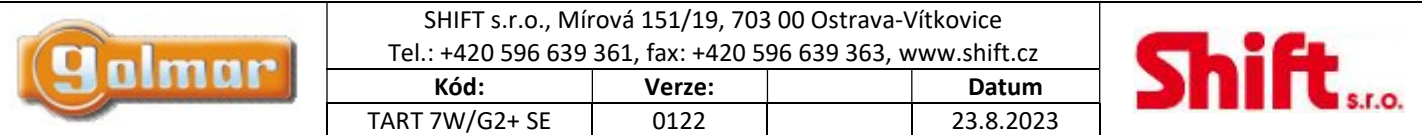

# 3. RADY PRO ZPROVOZNĚNÍ ZAŘÍZENÍ

- Instalaci a opravy zařízení provádíme po odpojení od zdroje napětí.
- Instalaci a opravy zařízení musí provádět pouze osoba s odpovídající kvalifikací.
- Veškeré rozvody by měly být realizovány ve vzdálenosti minimálně 40 cm od ostatních vedení.
- Instalujte monitor na suchém a chráněném místě.
- Před zapnutím zařízení zkontrolujte zapojení vstupního tabla, napájecího zdroje a videotelefonů.
- Doporučujeme použít kabel Golmar RAP-GTWIN/HF (2x1mm2).
- Od tohoto okamžiku dodržujte pokyny uvedené v tomto návodu.

# 4. VLASTNOSTI

- Handsfree monitor.
- 7" TFT barevná dotyková obrazovka.
- Dotyková obrazovka pro přístup a výběr funkcí v menu.
- Monitor s WiFi konektivitou pro přesměrování hovoru na Chytré zaříení. Aktivní přenos může mít pouze nadřízený (Master) monitor. (Vyžadován napájecí zdroj FA-ART 7W v případě více jednotek v bytě).
- Monitor s jednoduchou instalací (2 vodičová nepolarizovaná sběrnice).
- Uživatelské menu.
- Instalační menu.
- Menu nastavení obrazu a komunikace.
- Výstup na externí opakovač volání (max. 50 mA/12 V=).
- Vstup (HZ) pro tlačítko dveřního zvonku. Současně se může od dveří zvonit až na 6 monitorů/bytů současně (se systémem v klidovém režimu).
- Aktivace dveří 1 a 2.
- Informační LED kontrolky.
- Konfigurační přepínače pro přiřazení adresy monitoru (1 až 128) a zakončení linky.

# 5. PROVOZ SYSTÉMU

- Pro uskutečnění volání musí návštěvník stisknout odpovídající tlačítko bytu, který má být volán; vstupní tablo potvrdí volbu akustickým signálem a LED se rozsvítí. V tomto okamžiku monitor v daném bytě vyzvání. Jestliže bylo omlem stisknuto volací tlačítko jiného bytu, opětovným stiskem správného tlačítka dojde k novému volání, původní hovor bude zrušen.

Jakmile monitor vyzvání, zobrazí se pohled z tabla na hlavním monitoru (a prvním podřízeném) aniž o tom volající osoba ví, na displeji monitoru se objeví zeleně blikající ikona **Bogge Brand zabrazit pohled z tabla na druhém a třetím podřízeném** monitoru, klikněte na jedno z tlačítek pro aktivaci obrazu. Pokud není hovor vyzvednut do 45 sekund, LED zhasne a svstém bude uvolněn pro další volání.

- Jestliže je naprogramováno přesměrování hovoru, můžete jej kdykoliv zrušit na monitoru, aniž je nutné uskutečnit komunikaci se vstupním panelem. Provádí se v hlavním menu monitoru.
- Pro uskutečnění komunikace klikněte na skryté tlačítko pod ikonou . LED Mana vstupním panelu zhasne, a rozsvítí se LED  $\mathcal{B}^0$ .
- Komunikace může trvat 90 sekud, nebo do zavěšení hovoru stiskem skrytého tlačítka pod ikonou . Jakmile je komunikace ukončena, LED  $\mathbf{S}^{\prime\prime}$  zhasne a systém bude uvolněn.
- Pro otevření dveří stiskněte ikonu  $\overline{C_{\bullet}^{\bullet}}$ , nebo aktivaci externího zařízení klikněte na ikonu  $\overline{C_{\bullet}^{\bullet}}$ . Každý stisk aktivuje el. zámek nebo druhý výstup na na 3 sekundy a LED  $\boxplus$  bude po dobu aktivace svítit.

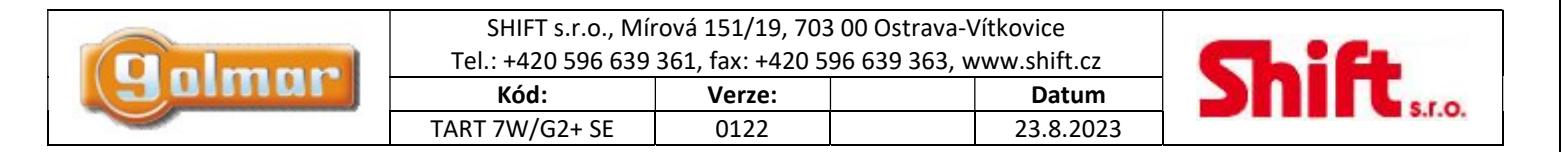

# 6. MONITOR ART 7W/G2+

# 6.1. Popis monitoru

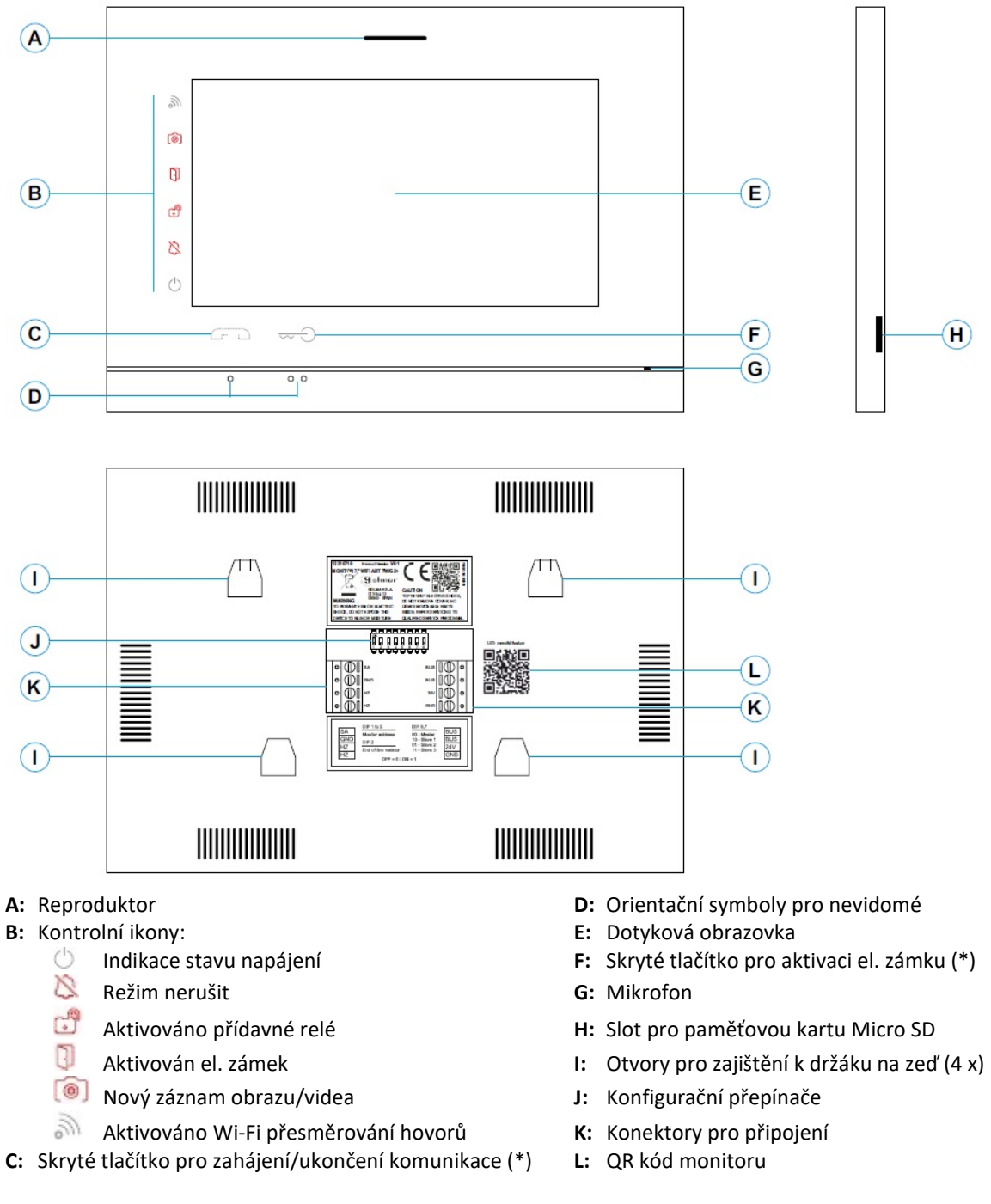

(\*) Verze monitoru ART 7W/G2+ "V.01 + č. 6539 a V.02" nebo pozdější – Pro zrakově postižené v továrním nastavení deaktivováno (viz odstavec Speciální kódy)

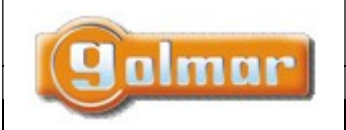

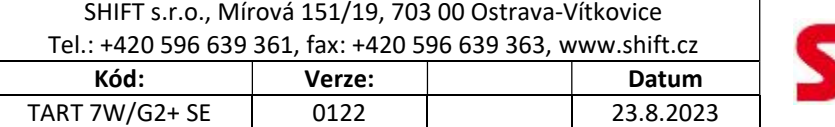

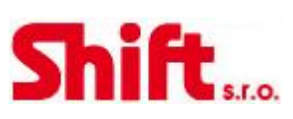

### 6.2. Instalace monitoru

1) Monitor umístěte do výšky 1,65 m.

2) Pro připevnění monitoru vyvrtejte do zdi 4 otvory (průměr 6 mm), použijte dodané hmoždinky a připevněte držák monitoru.

3) Protáhněte instalační vedení přes otvor ve střední části a připojte je ke konektoru dle schéma zapojení. Před připojením vodičů zkontrolujte nastavení DIP přepínačů – dle ods. 6.4.

4) Připojte konektor k monitoru, přiložte monitor k držáku a posunutím dolů jej zajistěte.

# 6.3. Konektory monitoru

Konektory monitoru jsou odnímatelné pro pohodlnější zapojení. Nejprve připojte vedení do konektorů a poté je umístěte na příslušné místo v monitoru.

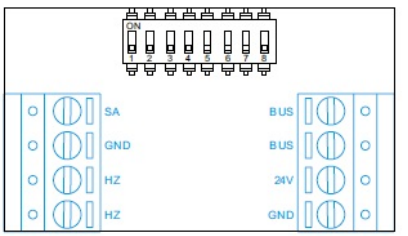

BUS, BUS: Komunikační sběrnice (nepolarizovaná)

24V, GND: Vstup pro lokální napájení

SA, GND: Výstup pro zvonek (50mA/12V max.)

HZ, HZ: Vstup pro tlačítko dveřního zvonku. Poznámka: verze monitoru ART 7W/G2+ "V.01 + č. 6539 a V.02" nebo pozdější: Připojte pouze k nadřízenému (master) monitoru. Přijatý signál je přenášen pomocí sběrnice na podřízené (slave) monitory.

Poznámka: Režim funkce tlačítka HZ (ART7W/G2+ s verzí V.05 a pozdější): Jakmile je stisknuto tlačítko zvonku (svorky HZ), monitor bude vyzvánět (a také opakovač zvonění bude sepnut) v případě že je monitor v klidovém režimu, procesu zvonění, v procesu komunikace (nižší hlasitost zvonění od dveří bytu) i v režimu "Nerušit". V celé instalaci může současně od dveří bytu vyzvánět až 6 monitorů (bytů).

# 6.4. Konfigurační přepínače

### Monitor ART7W/G2+ s verzí V.05 a nižší (adresy od 1 do 32):

### DIP přepínače 1 až 5:

Nastavení adresy monitoru (adresy od 1 do 32).

DIP přepínače nastavené na OFF mají nulovou hodnotu. Přepínače nastavené na ON mají hodnotu dle tabulky. Výsledná adresa je součtem hodnot přepínačů nastavených na ON.

Důležité: Byt 1 (DIP 1 na ON; DIPY 2-5 na OFF)

BYT 32 (DIPY 1-5 na OFF)

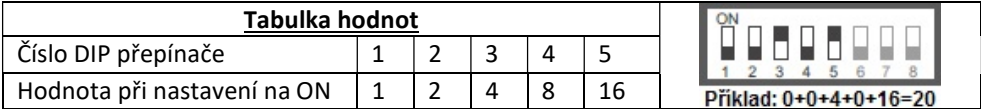

### DIP přepínače 6 a 7:

Nastavení monitoru jako Nadřízený (master) nebo podřízený (slave). Každý byt musí mít nastaven pouze jeden monitor jako nadřízený.

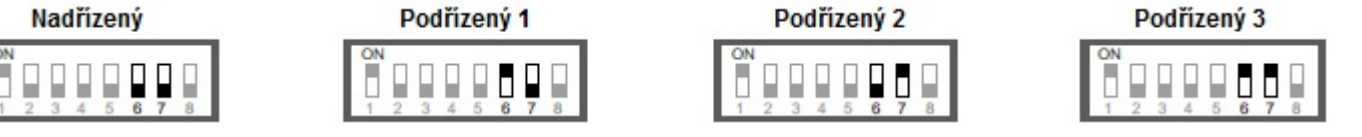

### DIP přepínač 8:

Nastavení zakončení linky v případě pozice na ON. Nastavte v monitoru, kde linka BUS končí. Nastavte na OFF v monitorech, kde linka BUS prochází.

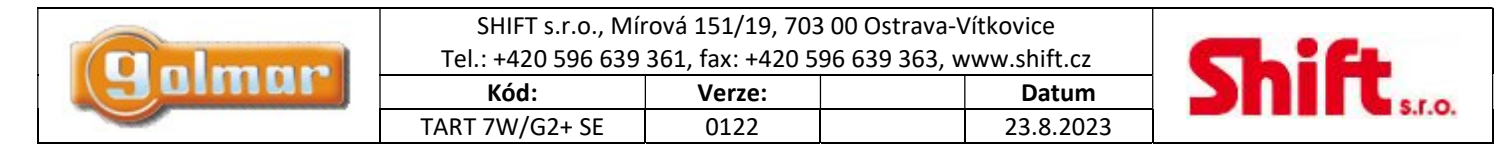

### Monitor ART7W/G2+ s verzí V.07 a vyšší (adresy od 1 do 128):

### DIP přepínače 1 až 7:

Nastavení adresy monitoru (adresy od 1 do 128).

DIP přepínače nastavené na OFF mají nulovou hodnotu. Přepínače nastavené na ON mají hodnotu dle tabulky. Výsledná adresa je součtem hodnot přepínačů nastavených na ON.

Důležité: Byt 1 (DIP 1 na ON; DIPY 2-7 na OFF)

BYT 128 (DIPY 1-7 na OFF)

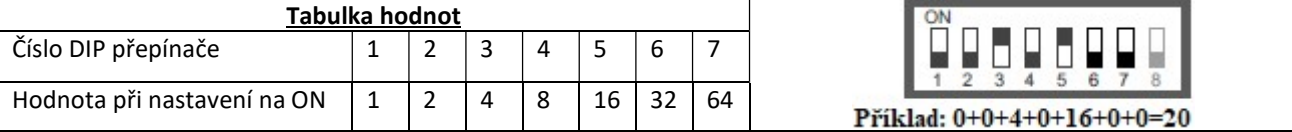

#### DIP přepínač 8:

Nastavení zakončení linky v případě pozice na ON. Nastavte v monitoru, kde linka BUS končí. Nastavte na OFF v monitorech, kde linka BUS prochází.

#### Nastavení monitoru jako nadřízený a podřízený:

Nastavení se provádí softwarově pomocí zadání speciálního kódu – viz kapitola "Speciální kódy". Každý byt může mít pouze jeden monitor nastavený jako nadřízený (Master), zbývající musí být nastaveny jako podřízené (Slave).

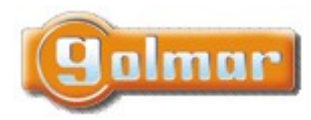

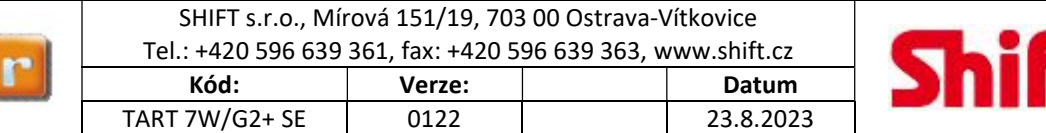

### 6.5. Hlavní menu

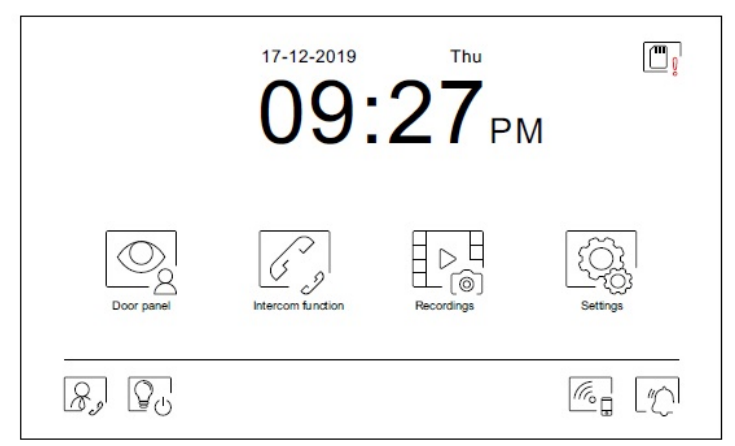

Jestliže se monitor nachází v klidovém režimu (obrazovka vypnuta), dotykem kdekoliv na obrazovku aktivujete monitor a objeví se obrazovka hlavního menu. Monitor se vrátí do klidového režimu po 20 sekundách nečinnosti.

 Umožňuje zapnout pohled z kamer vstupních tabel, nebo z kamer připojených do systému. Poznámka: U verze "V.01 + č. 6539 a V.02" a vyšší: Toto umožňuje změnu pohledu vstupního tabla, aktivace komunikace s příslušným tablem a otevření dveří.

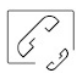

Přístup k funkci interkomu s dalšími monitory v systému.

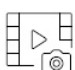

 Zobrazení seznamu obrázků uložených v paměti monitoru. Jestliže jsou v paměti nové obrázky, nebo ty, které ještě nebyly prohlédnuty, jejich počet bude zobrazen v pravém horním rohu ikony a objeví se ikona . Iestliže tento počet je větší než 9. bude zobrazen symbol tří teček.

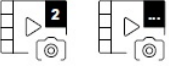

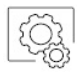

Umožňuje vstup do systémových nastavení.

Bez funkce. Je možnost nastavení tlačítka jako zobrazené nebo skryté v hlavním menu – přizpůsobení obrazovkv  $\mathbb{Q}^1$ .

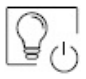

Bez funkce. Je možnost nastavení tlačítka jako zobrazené nebo skryté v hlavním menu – přizpůsobení obrazovky  $\widehat{\mathbb{R}^2}$ .

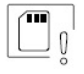

Upozornění, že SD karta musí být zformátována v monitoru. Stiskněte pro vstup do menu paměti a formátujte kartu.

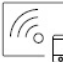

 Aktivace nebo deaktivace Wi-Fi přenosu. Ikona změní barvu, ikona upozornění bude svítit dle zvoleného stavu – bílá – zapnuto. šedá – vypnuto. Notifikační ikona stachá zaprazí v závislosti na stavu Wi-Fi přenosu. Poznámka: U verze "V.01 + č. 6539 a V.02" a vyšší: Stiskněte po dobu 3 sekund pro aktivaci/deaktivaci Wi-Fi. Důležité: Wi-Fi přenos může aktivovat pouze nadřízený (master) monitor.

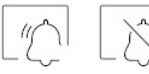

Aktivace nebo deaktivace režimu "nerušit" (monitor v případě volání nezvoní). Stav oznamuje notifikační ikona.

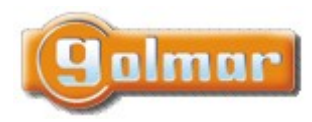

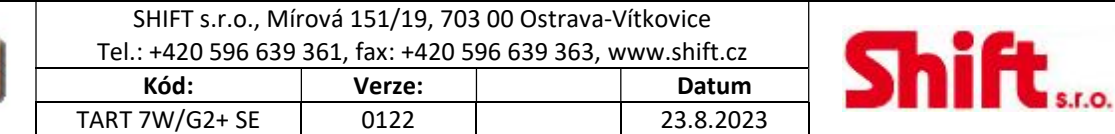

### 6.6. Menu nastavení

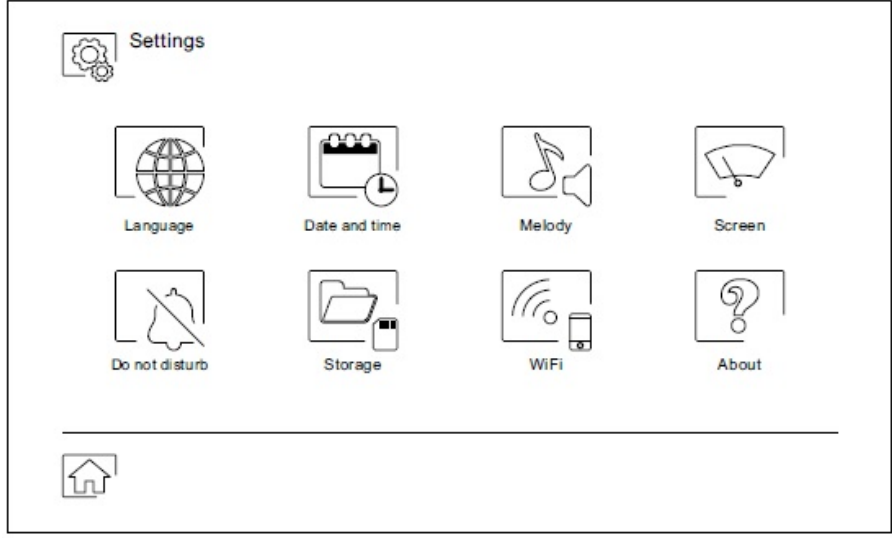

Pomocí ikony  $\widehat{\omega}$  se vrátíte do hlavního menu.

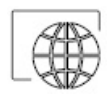

 Možnost volby jednoho ze 16 jazyků uživatelského rozhraní. Jakmile vyberete příslušný jazyk, potvrďte volbu stiskem ikony **a** vrátíte se do menu nastavení.

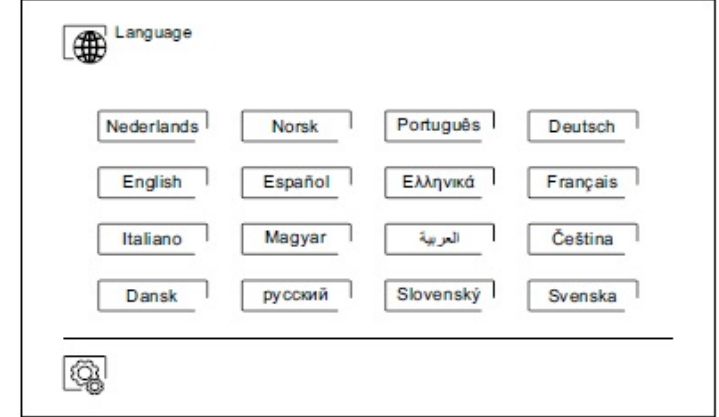

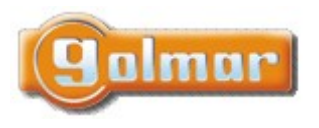

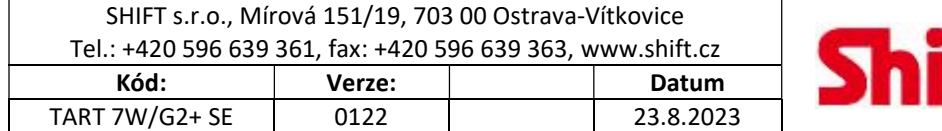

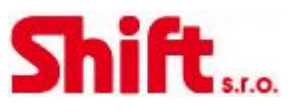

 Nastavení data a času systému a také zobrazovaný formát. Posouváním změňte hodnoty a šipkami formát zobrazení. Potvrďte zadání stiskem ikony **a vrátíte se do menu nastavení.** 

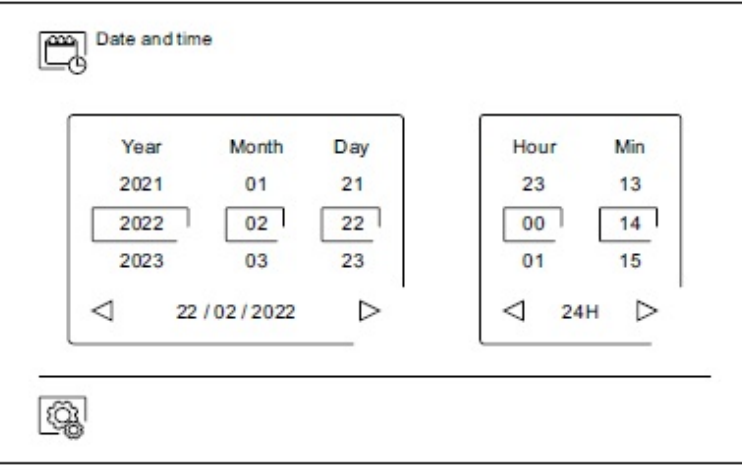

 Možnost volby různých druhů vyzvánění, dle původu volání. Šipkami vyberte požadované tón u jednotlivých vyzvánění a potvrďte stiskem ikony **a vrátíte se do menu nastavení.** 

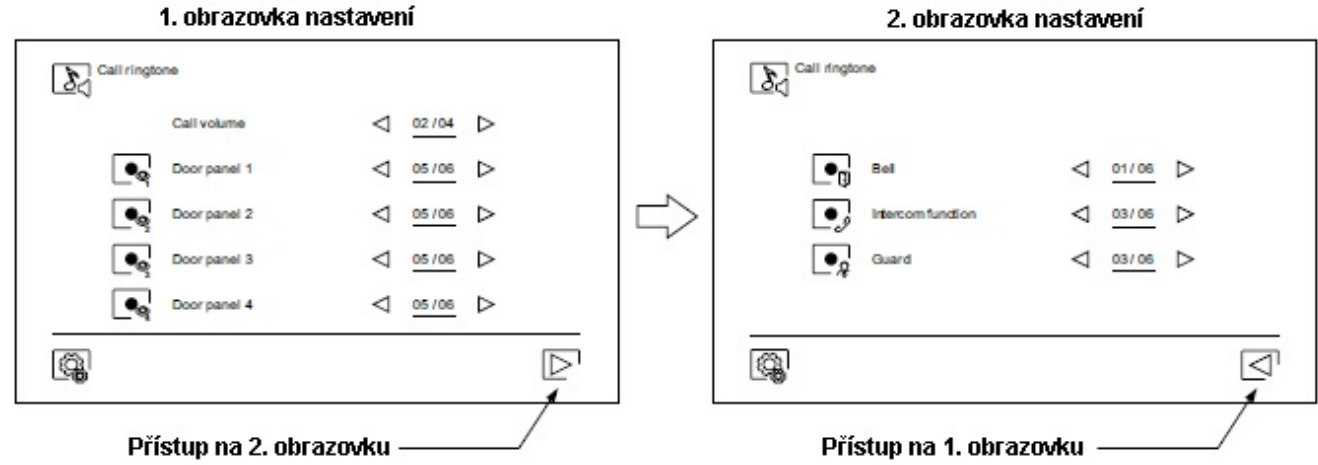

Přizpůsobení monitoru jedním z šesti tapet, zobrazení tlačítek hlídání, světla (bez funkce) a data/času na hlavním menu obrazovky. Potvrďte provedené změny stiskem ikony  $\widehat{\mathbb{Q}}$ , monitor se navrátí do menu nastavení.

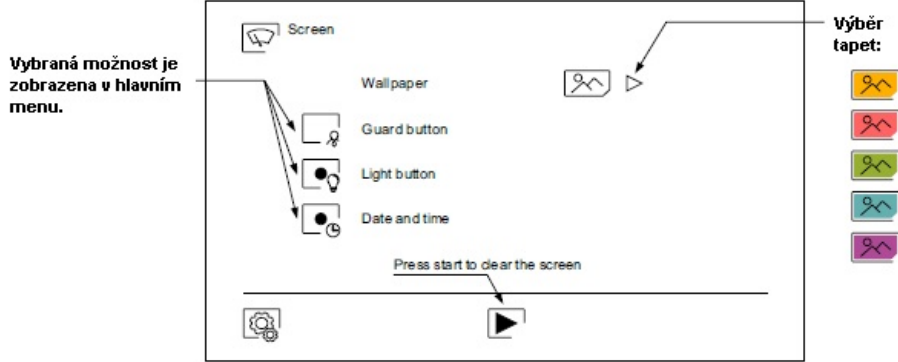

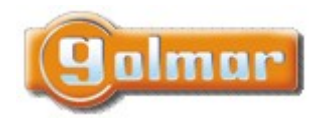

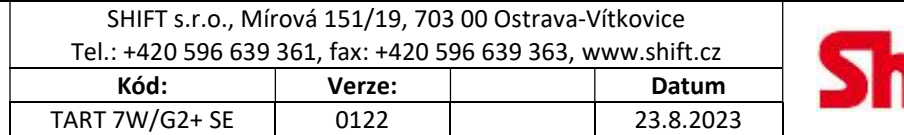

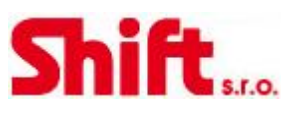

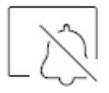

Režim "nerušit". Je možno nastavit čas, po který monitor nebude vyzvánět. Aktivujte funkci časovače (timer) a vyberte časový úsek režimu nerušit. Z hlavního menu můžete funkci nerušit (Do not disturb) aktivovat nebo deaktivovat bez ohledu na nastavení časovače.

 Jestliže nechcete přijímat interkomunikační volání z jiných monitorů, deaktivujte funkci interkomu. Jestliže provedete deaktivaci interkomunikačních hovorů, nebudete moci volat na ostatní monitory.

 Pro aktivaci funkce automatického otevírání dveří (3 sekundy po zazvonění dojde k aktivaci el. zámku) vyberte funkci "Automatické otevření dveří. Poté vyberte časový úsek. Tato funkce je v továrním nastavení vypnuta, pro zapnutí shlédněte odstavec "Speciální kódy".

Potvrďte změny stiskem tlačítka **(2)**, monitor se vrátí do menu nastavení.

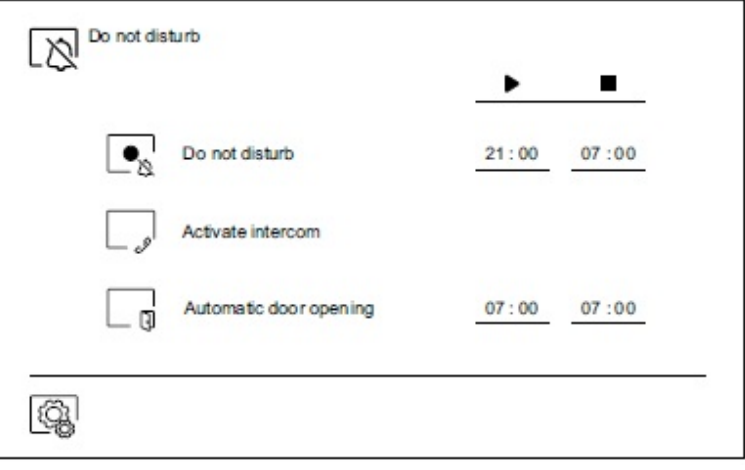

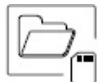

 V některých zemích místní zákony nedovolují uchovávat záznamy více než 30 dnů do nahrání. Toto zajišťuje funkce automatického mazání. Je možno deaktivovat tuto funkci v případě jiné legislativy dané země, nebo na Vaši zodpovědnost.

 Jestliže není v monitoru instalována microSD karta, je možno ukládat do vnitřní paměti monitoru pouze obrázky (max. 100 obrázků). Jestliže paměťová karta je instalována, obrázky a videa jsou ukládány na kartu, obrázky z vnitřní paměti nemůžete zobrazit, dokud je nezkopírujete na paměťovou kartu.

 Z tohoto menu je možno smazat obsah, kopírovat vnitřní paměť na SD kartu a formátovat kartu. Každá z těchto operací vyžaduje potvrzení.

Potvrďte stiskem ikony **a vrátíte se do menu nastavení.** 

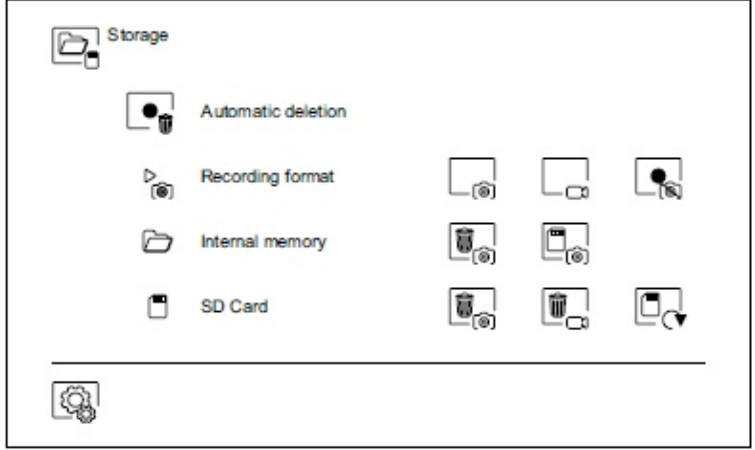

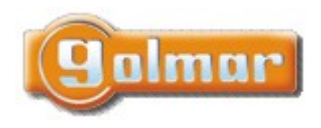

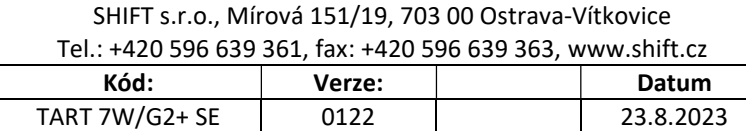

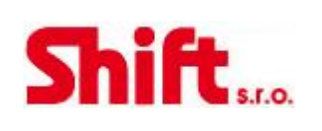

ō

Během prvního spuštění systému doporučujeme restartovat parametry Wi-Fi pomocí ikony  $\lfloor$ C $\rfloor$ .

Nezapomeňte, že pouze master monitor může aktivovat přenos Wi-Fi.

 Menu Wi-Fi zobrazuje informace o ID monitoru (UID), název sítě, ke které je připojen (SSID) a sílu signálu. Pomocí aplikace G2Call je možno připojit monitor do Vaší Wi-Fi sítě dle popisu níže.

Pomocí ikony  $\triangleright$  vyberte požadovaný režim přesměrování ("instant" (okamžitě) – zahájí přesměrování na mobilní zařízení do 3 sekund od volání ze vstupního panelu; "No answer" (bez odpovědi) – zahájí přesměrování na mobilní zařízení po 50 sekundách od zazvonění ze vstupního panelu; "Do not divert" (bez přesměrování) – nedojde

k přesměrování na mobilní zařízení). Potvrďte výběr stiskem ikony  $\widehat{\mathbb{G}}$  a monitor se navrátí do menu nastavení.

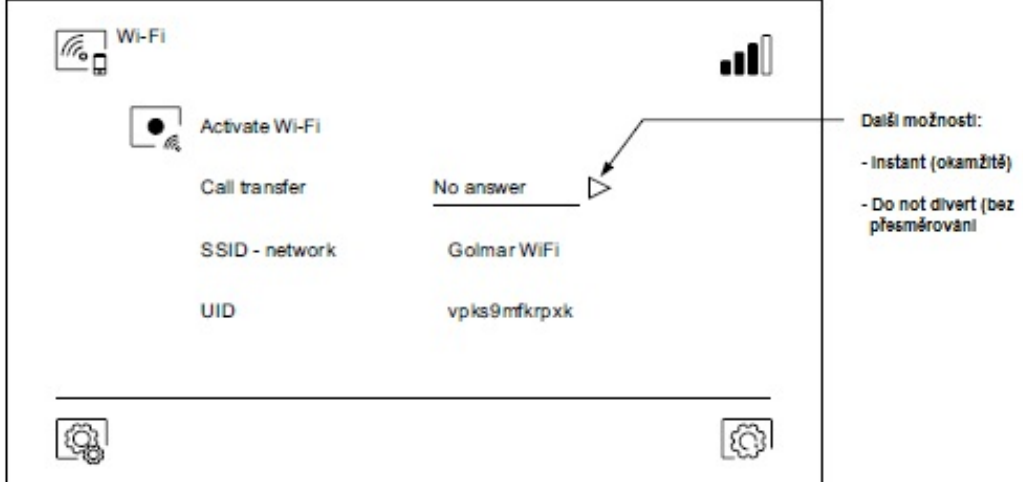

9<br>8

Stránka INFO (About) poskytuje informace o zařízení jako verzi monitoru a jeho adresu.

Stiskněte "Instructions manual" (návod) nebo "Apps" (aplikace) pro zobrazení QR kódu, což vás navede k nejnovějšímu návodu a aplikaci G2Call pro mobilní zařízení.

Pro obnovení továrního nastavení klikněte na ikonu  $\widehat{\mathbb{G}}$ . Dojde k továrnímu nastavení jazyka, melodií ... Nastavení Wi-Fi parametrů nebude ovlivněno.

Potvrďte stiskem ikony  $\widehat{\mathbb{Q}}$ a vrátíte se do menu nastavení.

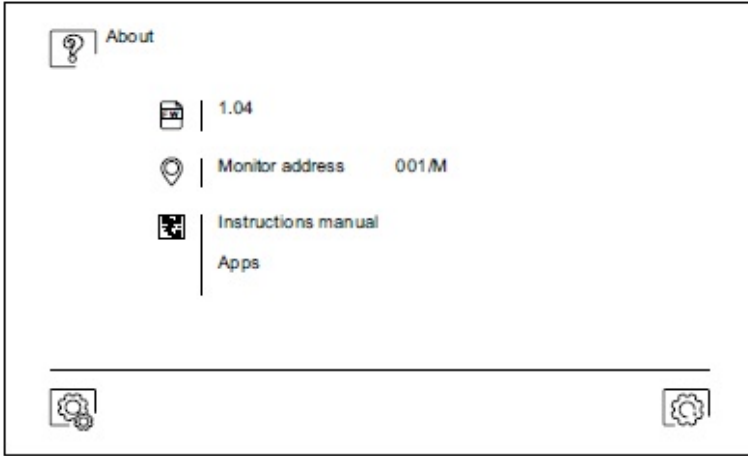

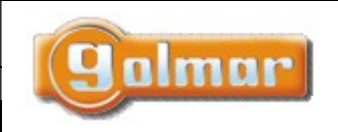

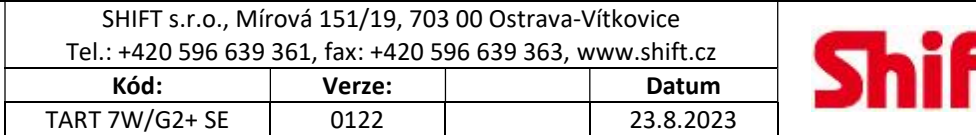

# 6.7. Obrazovka při volání z tabla (vyzvánění)

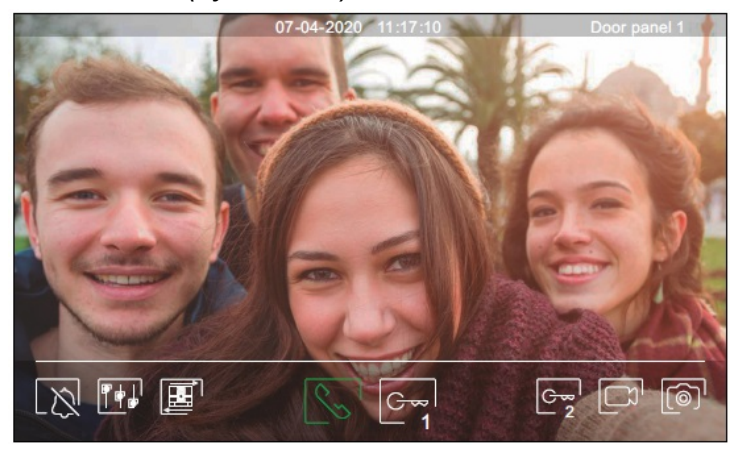

Tato obrazovka je aktivní při příjmu volání nebo po stisku ikony a z hlavního menu. Během volání se zobrazí ikona a bude blikat (během procesu zvonění). Datum a čas jsou zobrazeny nahoře uprostřed obrazovky, a původ obrazu (vstupní panel 1, vstupní panel 2, kamera 1 nebo kamera 2) je zobrazen nahoře vpravo. Volání - vyzvánění může trvat max. 45 sekund.

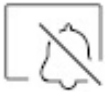

Zrušení vyzváněcí melodie.

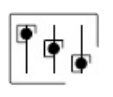

Přístup k nastavení obrazu a komunikace.

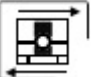

 Změna zdroje obrazu, pokud je v systému více vstupních panelů, nebo jsou v systému externí kamery a jejich vizualizace je aktivována. Je možno přepnout zdroj obrazu kdykoliv.

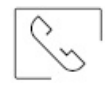

 Zahájení nebo ukončení komunikace se zobrazeným vstupním panelem. Čas komunikace je omezen na maximálně 90 sekund. Jakmile je komunikace ukončena, dojde k vypnutí obrazovky.

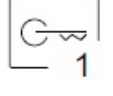

 Aktivace el. zámku (nebo zařízení připojeného na CV výstup vstupního panelu) na 3 sekundy (tovární nastavení, možnost nastavení). Aktivaci výstupu bude indikovat ikona ...

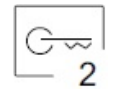

 Aktivace el. zámku (nebo zařízení připojeného na svory relé vstupního panelu) na 3 sekundy (tovární nastavení, možnost nastavení). Aktivaci výstupu bude indikovat ikona

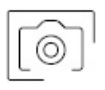

 Několik sekund po zahájení zvonění dojde k automatickému uložení foto. V levém horním rohu obrazovky se zobrazí ikona  $\circledcirc$  a indikátor  $\circledcirc$  se zobrazí. Stiskem uložíte foto.

 V případě, že je v monitoru vložena paměťová karta microSD, dojde k zahájení nahrávání 15 sekundového videa. Bez karty se uloží obrázek do paměti monitoru. V levém horním rohu obrazovky se objeví ikona  $\Box$ ) a indikátor  $\circled$  se rozsvítí. Stiskem dojde k nahrání video sekvence.

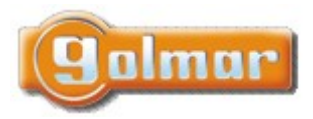

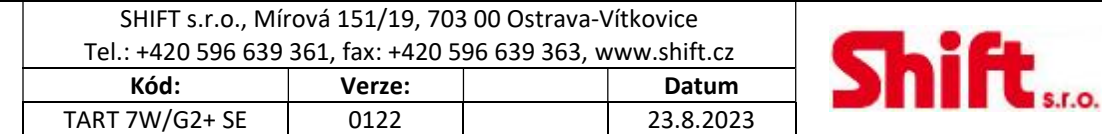

# 6.8. Obrazovka komunikace

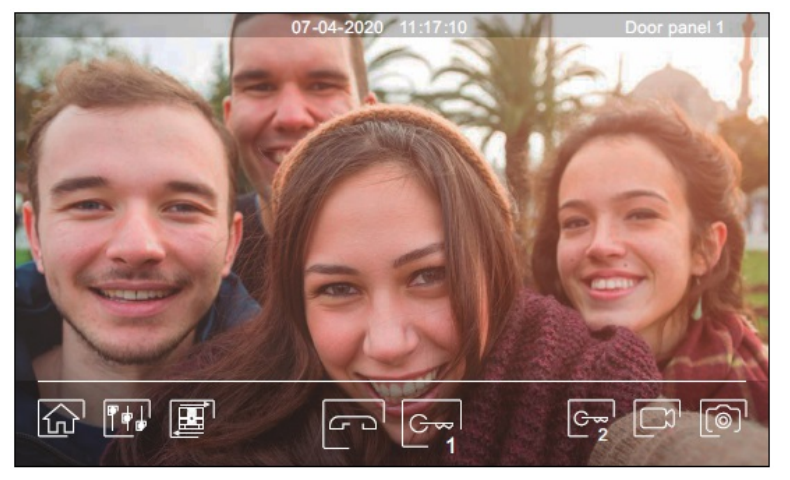

Tato obrazovka je zobrazena během procesu komunikace. Uprostřed nahoře je zobrazeno datum, čas. V pravém horním rohu je zobrazen zdroj komunikace.

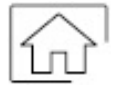

Ukončení komunikace se vstupním panelem a zobrazení hlavního menu.

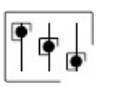

Přístup k nastavení obrazu a komunikace.

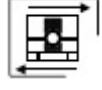

 Změna zdroje obrazu, pokud je v systému více vstupních panelů, nebo jsou v systému externí kamery a jejich vizualizace je aktivována. Je možno přepnout zdroj obrazu kdykoliv.

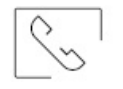

 Zahájení nebo ukončení komunikace se zobrazeným vstupním panelem. Čas komunikace je omezen na maximálně 90 sekund. Jakmile je komunikace ukončena, dojde k vypnutí obrazovky.

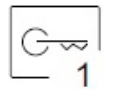

 Aktivace el. zámku (nebo zařízení připojeného na CV výstup vstupního panelu) na 3 sekundy (tovární nastavení, možnost nastavení). Aktivaci výstupu bude indikovat ikona ...

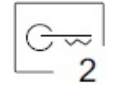

 Aktivace el. zámku (nebo zařízení připojeného na svory relé vstupního panelu) na 3 sekundy (tovární nastavení, možnost nastavení). Aktivaci výstupu bude indikovat ikona .

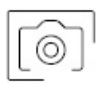

 Několik sekund po zahájení zvonění dojde k automatickému uložení foto. V levém horním rohu obrazovky se zobrazí ikona  $\circledR$  a indikátor  $\circledR$  se zobrazí. Stiskem uložíte foto.

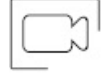

 V případě, že je v monitoru vložena paměťová karta microSD, dojde k zahájení nahrávání 15 sekundového videa. Bez karty se uloží obrázek do paměti monitoru. V levém horním rohu obrazovky se objeví ikona  $\Box$  a indikátor  $\circled{\circ}$  se rozsvítí. Stiskem dojde k nahrání video sekvence.

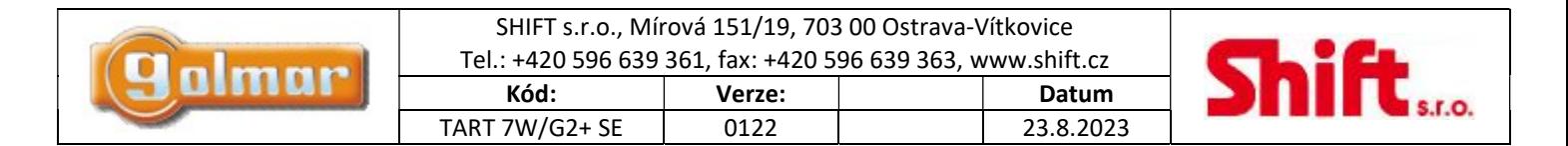

# 6.9. Nastavení obrazu a komunikace

Během vyzvánění nebo pohledu kamery tabla, je možno nastavit parametry obrazu (jas, kontrast, barva).

Stiskněte ikonu  $\overline{|\cdot|}$ a použijte posuvník k dosažení požadovaného nastavení. Opětovným stiskem ikony se nastavovací okno ztratí.

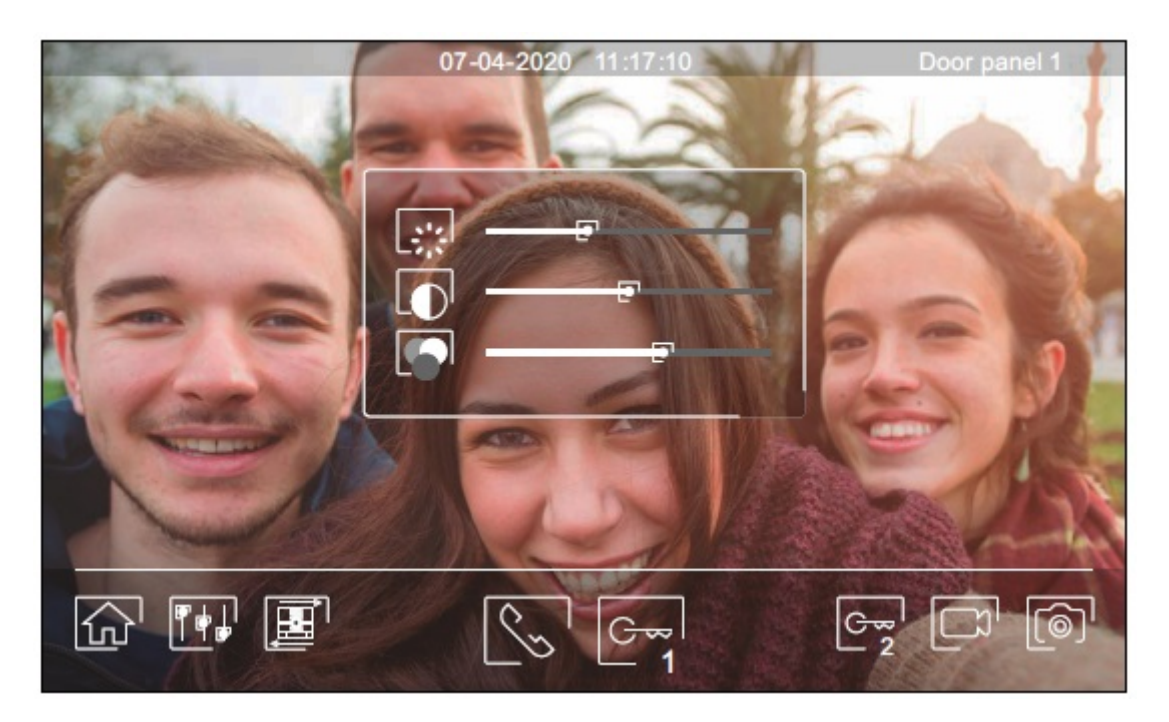

Během procesu komunikace je možno nastavit parametry obrazu (jas, kontrast, barva) a hlasitost reproduktoru monitoru. Stiskněte ikonu  $\Vert \Vert_{\mathbf{F}}^{\perp}$ a použijte posuvník k dosažení požadovaného nastavení. Opětovným stiskem ikony  $\Vert \Vert_{\mathbf{F}}^{\perp}$ se nastavovací okno ztratí.

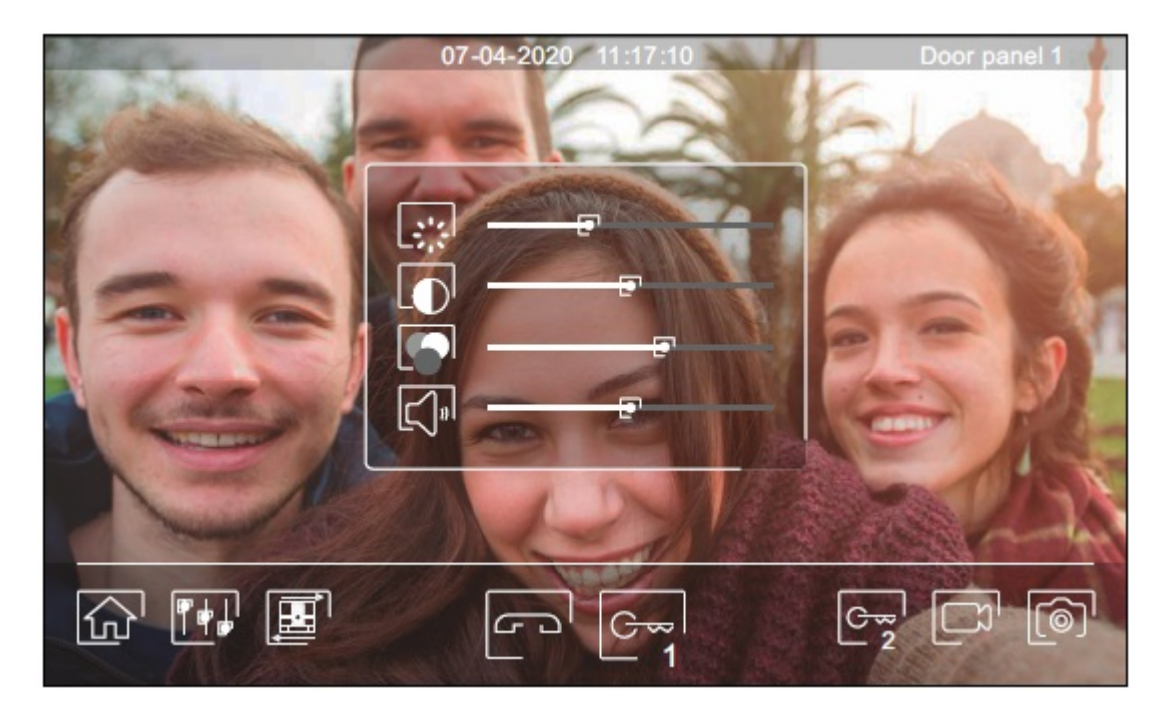

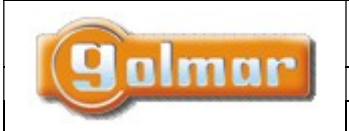

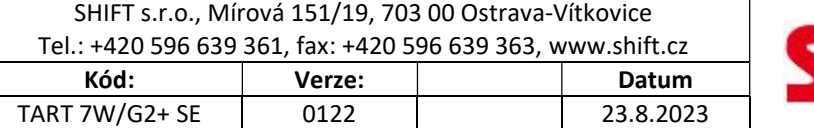

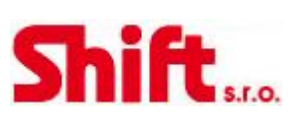

# 6.10. Menu interkomu

Z tohoto menu je možno volat na ostatní monitory v bytě (vnitřní interkom) nebo na ostatní monitory v domě (vnější interkom). Volající i volaný monitor musí mít aktivovanou funkci interkomu v menu "nerušit".

Pomocí ikony  $\boxed{\mathbb{Z}_2}$  a  $\boxed{\mathbb{Z}_2}$  je možno přepnout mezi vnitřním a vnějším interkomem.

Jestliže bude během interkomunikačního hovoru voláno na jeden z monitorů ze vstupního tabla, interkom. hovor bude zrušen a volaný monitor bude vyzvánět.

Pomocí kliknutí na ikonu  $\widehat{\mathbb{Q}}$  je možno se vrátit do hlavního menu.

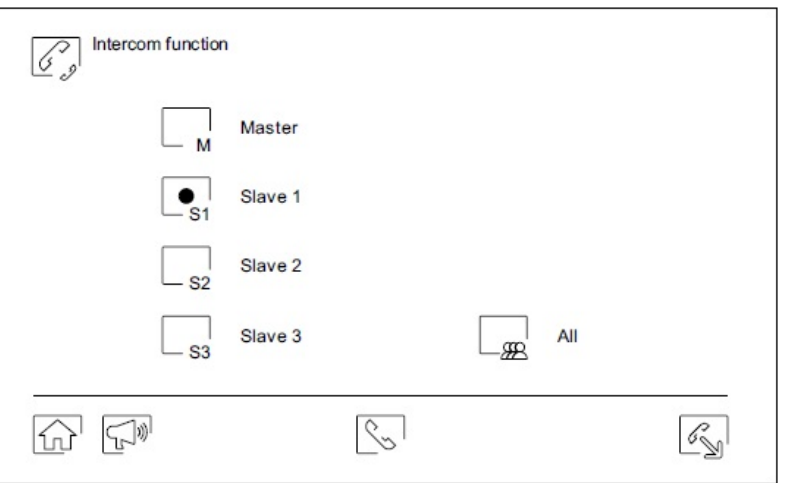

### Vnitřní interkom:

Vyberte si monitor, se kterým chcete komunikovat. Monitor, který se objeví označen je Váš. Informaci o adrese monitoru je v menu "Info" (About). Když zvolíte volání na všechny monitory (All), budou vyzvánět všechny zbývající monitory, komunikace se naváže s prvním monitorem, který odpoví.

Pro uskutečnění volání stiskněte ikonu  $\mathbb{C}^1$ , na obrazovce se objeví zpráva "Volání" (Call in progress). Monitor, který přijímá volání (vyzvání) zobrazí na displeji zprávu "Příchozí volání" (Incoming call) a adresu monitoru, který volá.

Pro zrušení volání klikněte na ikonu  $\Box$ , objeví se zpráva "Hovor ukončen" (Communication commpleted). Pro uskutečnění

komunikace stiskněte ikonu  $\mathbb{S}$ , komunikace bude ukončena po 90 sekundách komunikace nebo po stisku ikony  $\mathbb{S}$ .

### Volající monitor

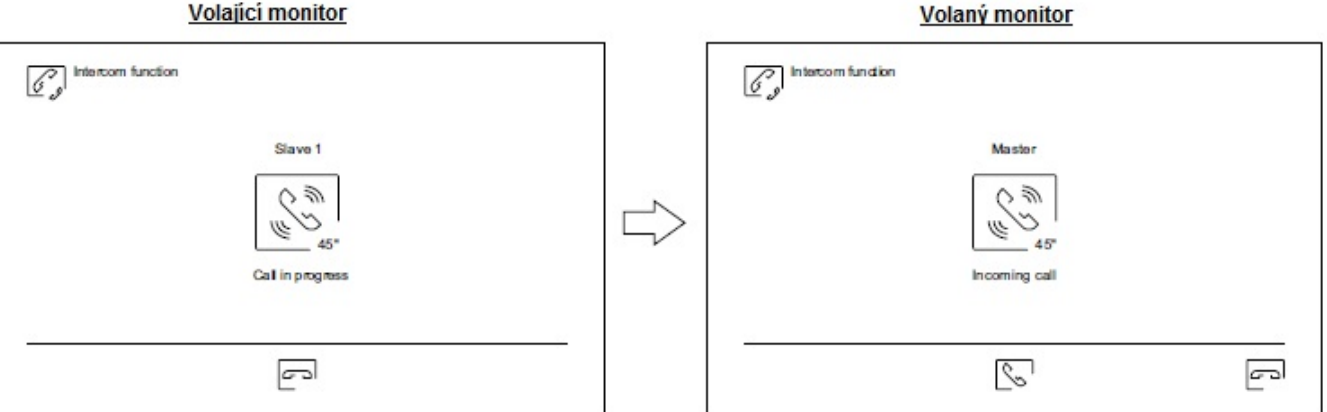

Pro spuštění procesu vnitřního vysílání, vyberte monitor k uskutečnění komunikace a poté stiskněte ikonu ; wní je možné mluvit, poslouchat, zvýšit či snížit hlasitost komunikace na obou těchto monitorech. Komunikace může trvat maximálně 90 sekund nebo může být ukončena stiskem ikony

### Strana 15 (celkem 25)

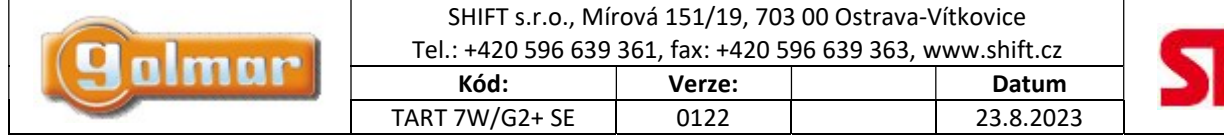

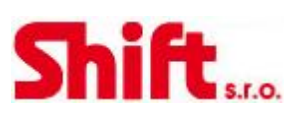

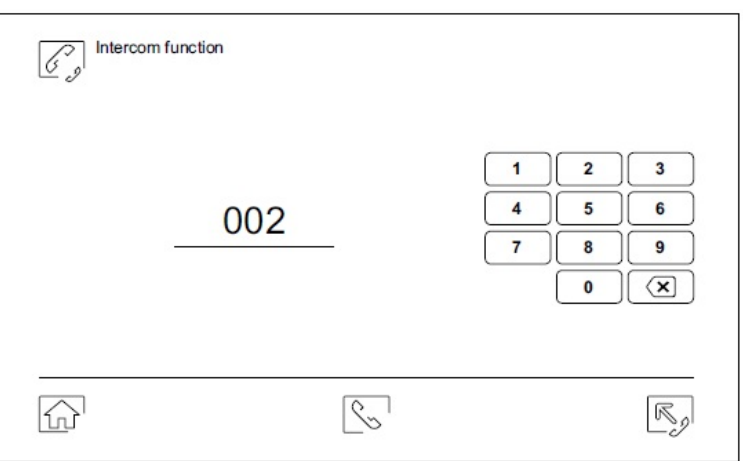

### Vnější interkom:

Pomocí klávesnice zadejte kód bytu, na který chcete volat.

Pro uskutečnění volání stiskněte ikonu Ľ<sup>≤</sup>, na obrazovce se objeví zpráva "Volání" (Call in progress). Monitor, který přijímá volání (vyzvání) zobrazí na displeji zprávu "Příchozí volání" (Incoming call) a adresu monitoru, který volá.

Pro zrušení volání klikněte na ikonu  $\Box$ ), objeví se zpráva "Hovor ukončen" (Communication commpleted). Pro uskutečnění komunikace stiskněte ikonu  $\overline{\mathbb{S}}$ , komunikace bude ukončena po 90 sekundách komunikace nebo po stisku ikony  $\overline{\mathbb{S}}$ .

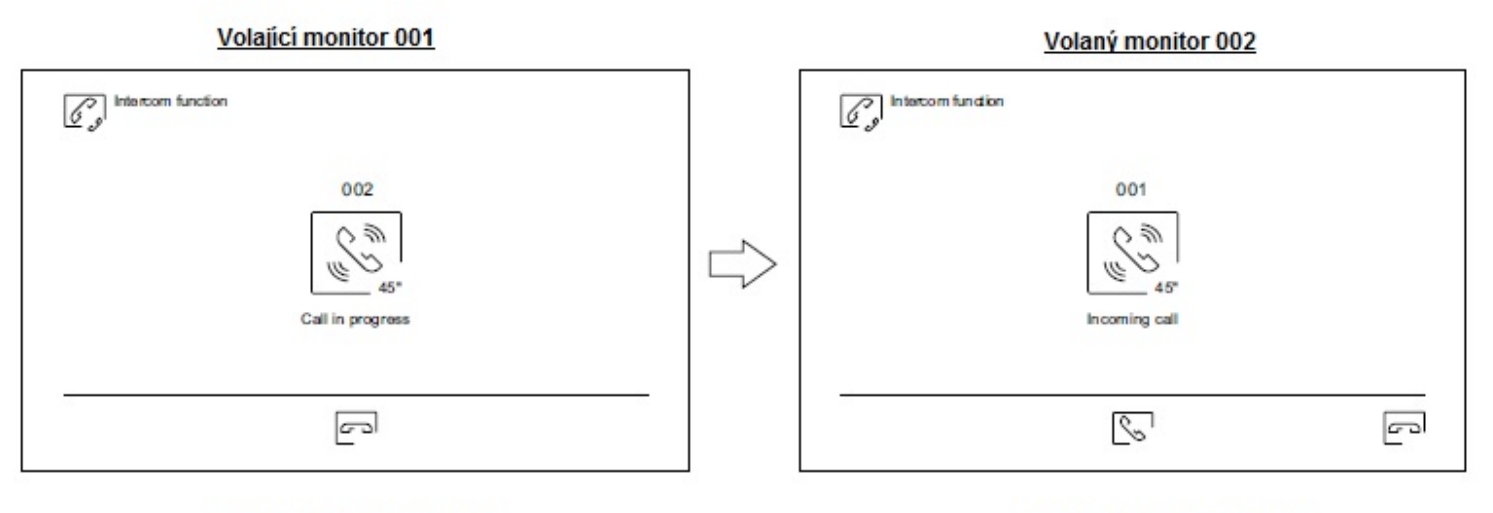

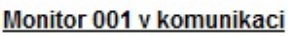

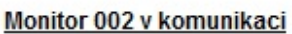

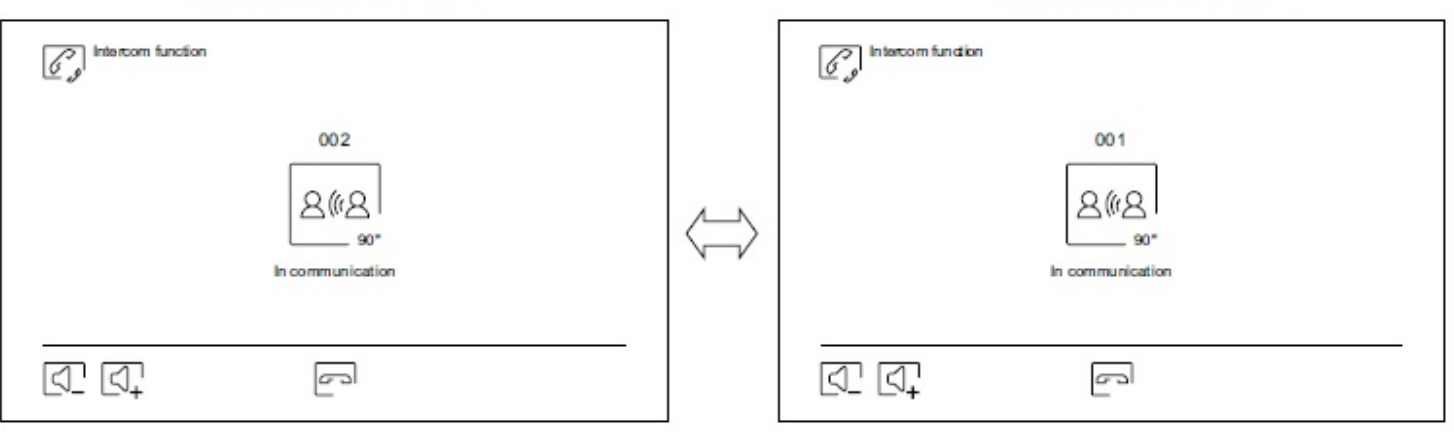

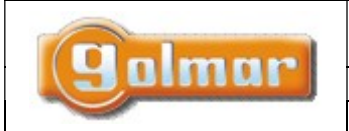

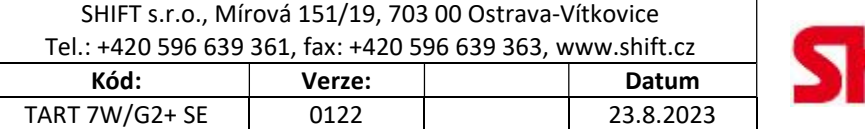

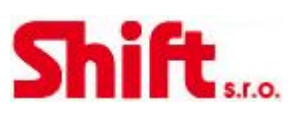

### 6.11. Menu záznamu

Zobrazení seznamu obrázků uložených v paměti monitoru nebo na paměťové kartě microSD (pokud je v monitoru vložena). Pomocí kliku na ikonu  $\Box$  je možný přístup do seznamu uložených videí na SD kartě, pomocí ikony  $\Box$  se vrátíte na seznam uložených obrázků. Počet záznamů na straně je 10, nahoře uprostřed je informace o straně a celkovém počtu stránek. Pomocí šipek je možno listovat mezi jednotlivými stránkami.

Symbol © informuje, že záznam ještě nebyl prohlédnut.

Kliknutím na ikonu  $\widehat{\mathbb{G}}$ se vrátíte do hlavního menu.

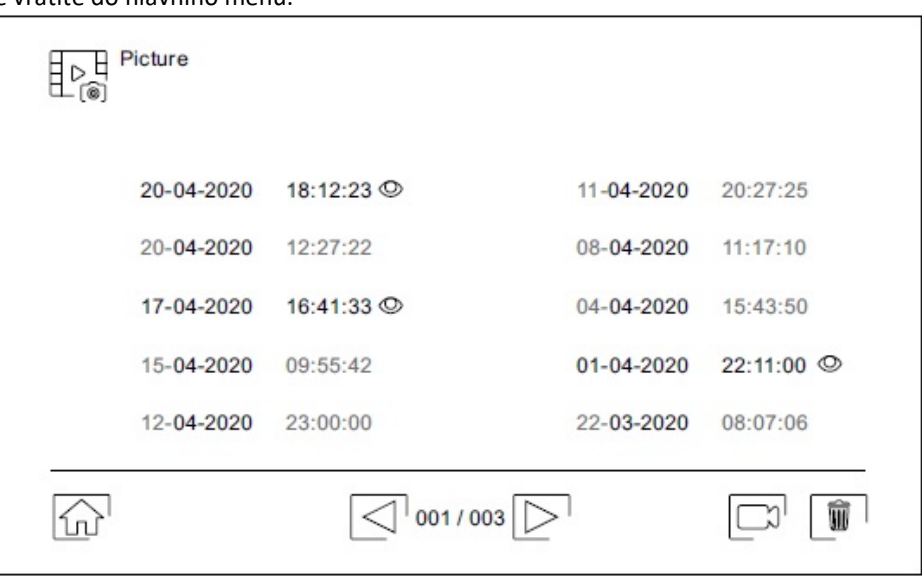

Pro vymazání jednoho nebo více záznamů použijte ikonu  $\Box$ . Klikněte na záznam, který chcete smazat, nebo použijte ikonu  $\Box$  pro výběr všech záznamů. Potvrďte výběr ikonou  $\boxed{\color{black} \textcolor{black} \textcolor{black} \textcolor{black} \textcolor{black} \textcolor{black} \textcolor{black} } \textcolor{black} }$ : pro konečné potvrzení smazání se objeví potvrzovací okno. Kliknutím na ikonu  $\overline{\mathbb{E}^{\mathbb{H}}_{\mathbb{F}^{\mathbb{G}}}}$  se vrátíte na seznam záznamů.

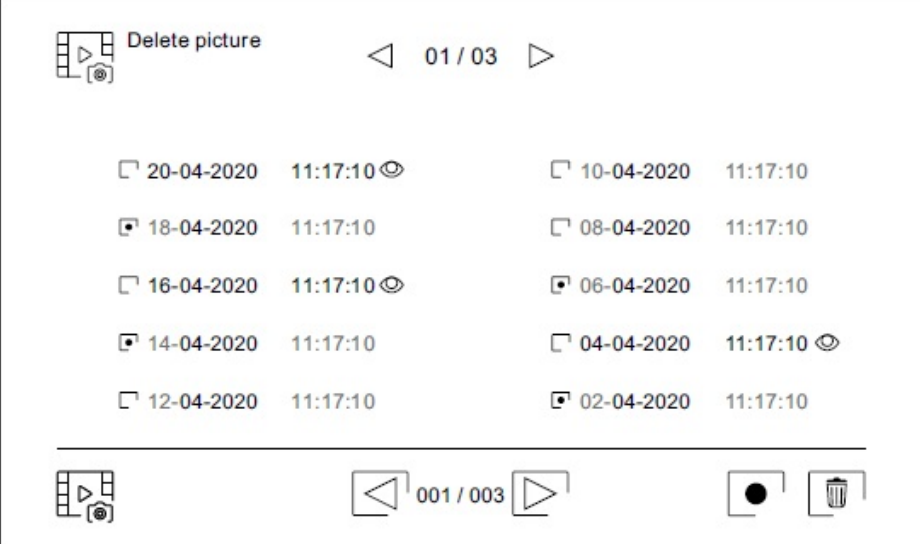

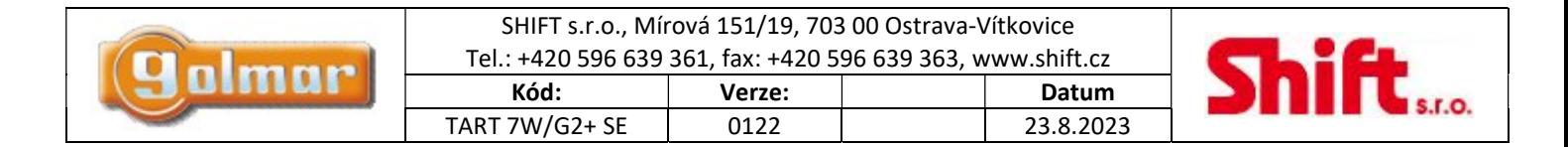

Stiskněte ikonu  $\boxed{\square}^{\eta}$  pro přístup k záznamům video sekvencí.

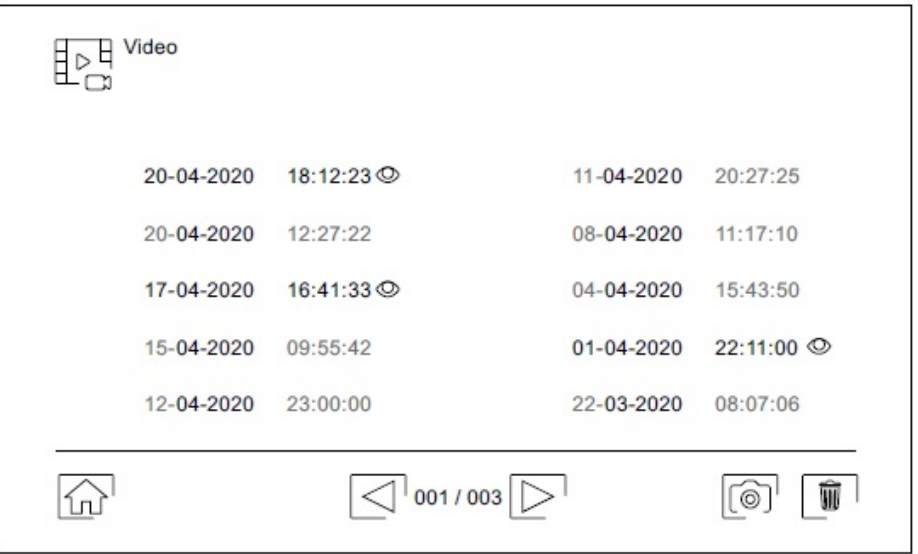

Pro smazání jednoho nebo více záznamů ze seznamu použijte ikonu L<sup>ur I</sup>. Klikněte na nahrávku, kterou chcete smazat, nebo použijte ikonu pro výběr všech záznamů. Potvrďte výběr pomocí ikony . Objeví se upozorňující obrazovka před konečným smazáním.  $\overline{\mathbb{R}^{\mathbb{H}}}$ Kliknutím na ikonu  $\overline{\mathbb{R}^{\mathbb{H}}}$ se vrátíte na seznam záznamů.

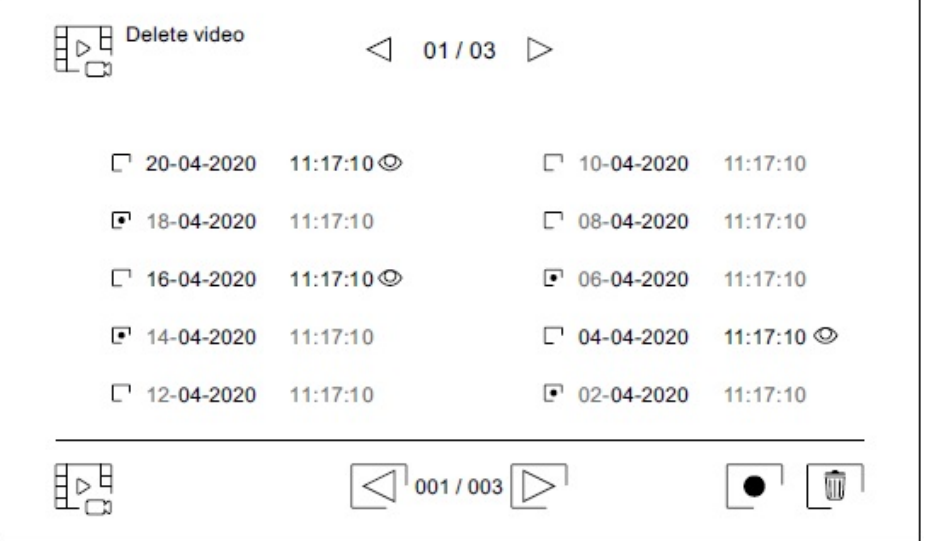

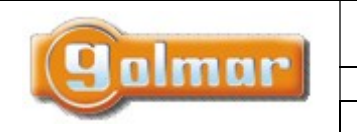

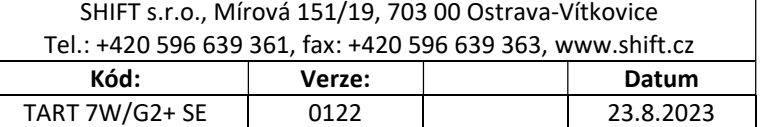

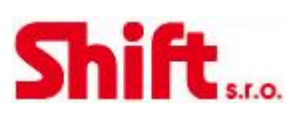

# 6.12. Menu záznamu

Pro shlédnutí záznamů obrázku, klikněte na seznam. Záznam se zobrazí na celé obrazovce. Pomocí šipek  $\blacksquare$ a  $\blacksquare$ se můžete pohybovat v jednotlivých záznamech. Z této obrazovky můžete rovněž jednotlivě smazat přehrávané záznamy (s potvrzením). Pomocí ikony  $\blacktriangleright$  je možno obrázky prohlížet v sekvencích. Po kliku na ikonu  $\blacktriangleright$  se přehrávání zastaví. Kliknutím na ikonu  $\mathbb{E}^{\mathbb{E}}$  se vrátíte na seznam záznamů.

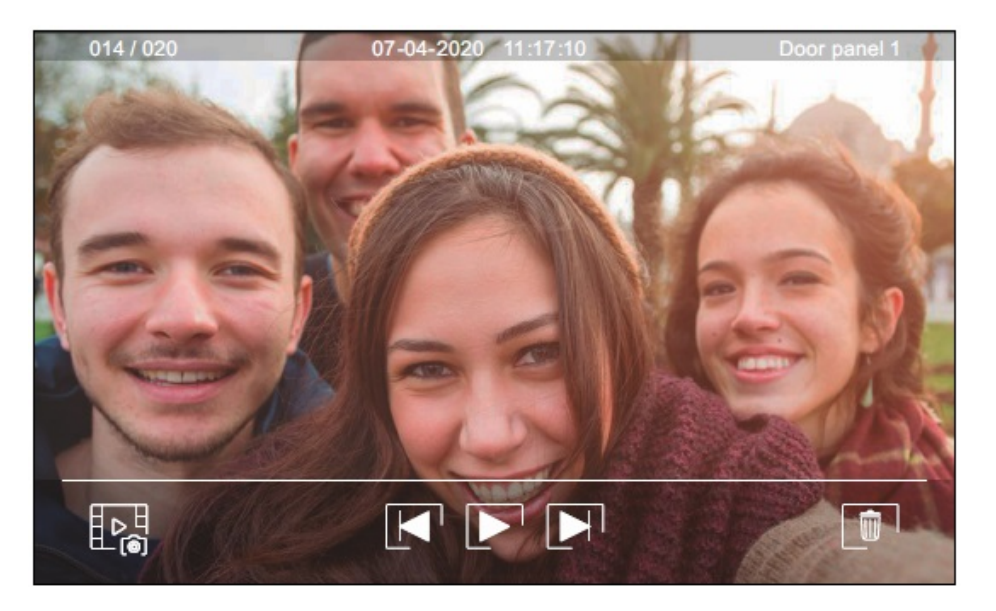

Pro shlédnutí záznamů videa, klikněte na seznam. Nahrávka se zobrazí na celé obrazovce. Pomocí šipek  $\blacksquare$ a  $\blacksquare$ se můžete pohybovat v jednotlivých záznamech. Z této obrazovky můžete rovněž jednotlivě smazat přehrávané záznamy (s potvrzením). Pomocí ikony spustíte přehrávání záznamu. Po kliku na ikonu **se přehrávání zastaví.** Kliknutím na ikonu se vrátíte na seznam záznamů.

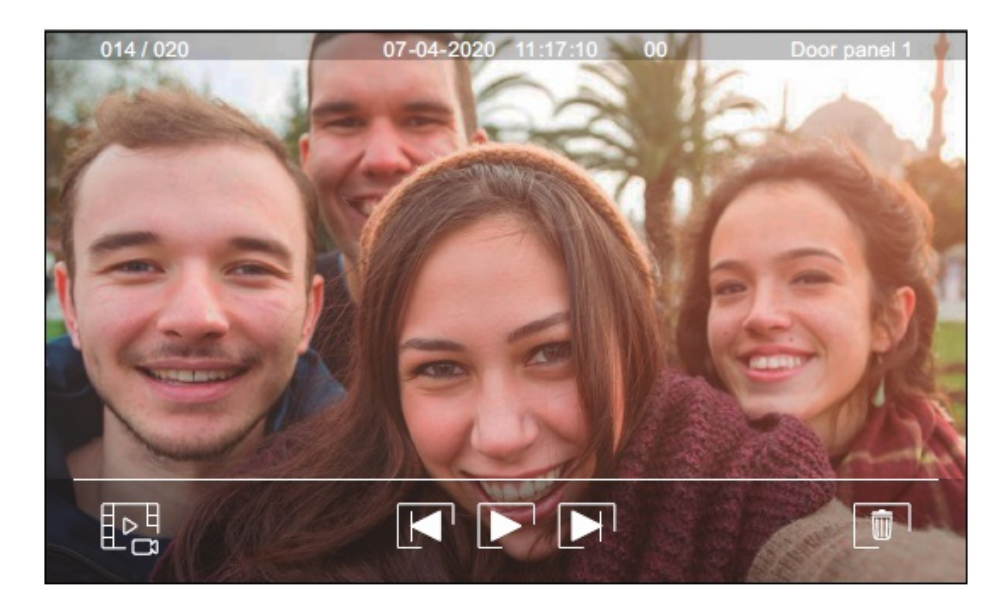

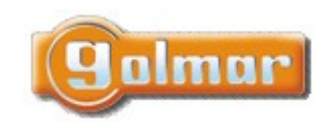

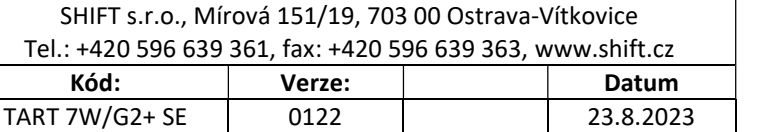

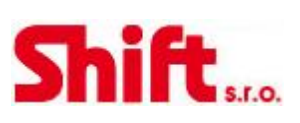

# 7. NASTAVENÍ A PROVOZ JAKO ŘÍDÍCÍ MONITOR

### Nastavení režimu "řídícího" monitoru:

Monitory, které mají být nastaveny jako řídící (možnost až 4 monitorů) monitory v budově, musí být nastaveny s adresou 1 a jako nadřízeny (master) a první až třetí podřízený (slave). Poté zadejte speciální kód "5001" (viz speciální kódy) na nadřízeném monitoru. Monitory s adresou 1 nyní budou nastaveny jako řídící a s volací adresou 129. Na displeji se v levém horním rohu

v hlavním menu objeví ikona . Poznámka: Vstupní panel automaticky nastaví tlačítko P1 na zvukovém modulu na volací adresu 129.

### Funkce řídícího monitoru:

- Nadřízený (master) a podřízené (slave) monitory přijímají volání ze vstupního panelu (stiskem pravého tlačítka P1 na zvukovém modulu).
- Nadřízené (master) a podřízené (slave) řídící monitory mohou automaticky zapnout pohled z kamery vstupního panelu.
- Pouze nadřízený (master) řídící monitor může přijímat volání z jednotlivých bytů (stiskem tlačítka pod ikonou v hlavním menu bytových monitorů).
- Nadřízený (master) a podřízené (slave) řídící monitory mohou volat na jednotlivé byty (menu interkomu).
- Mezi řídícími monitory je možný vnitřní interkom.

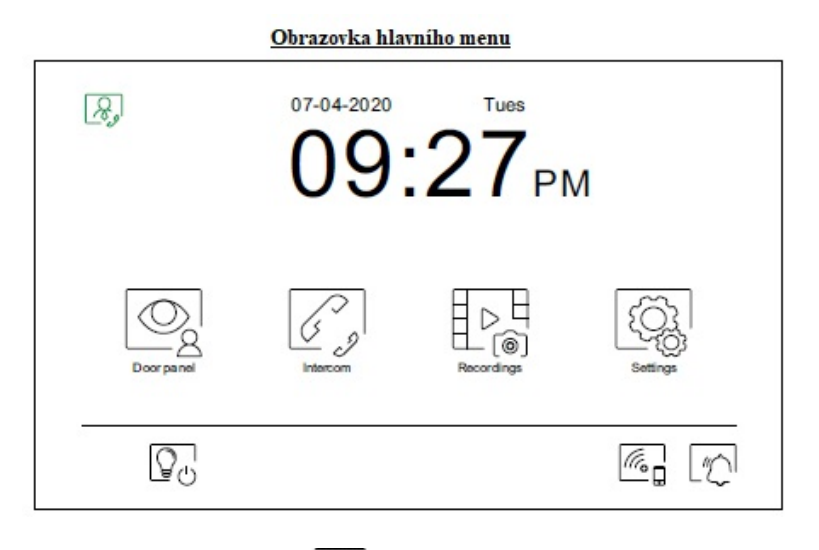

V hlavním menu bytových monitorů bude zobrazena ikona  $\mathbb{R}$  pro volání na řídící monitor(y). Stiskněte tlačítko pod touto ikonou pro volání na řídící monitor.

Důležité: pouze nadřízený (master) řídící monitor může přijímat volání z jednotlivých bytů. Hlavní menu bytových monitorů

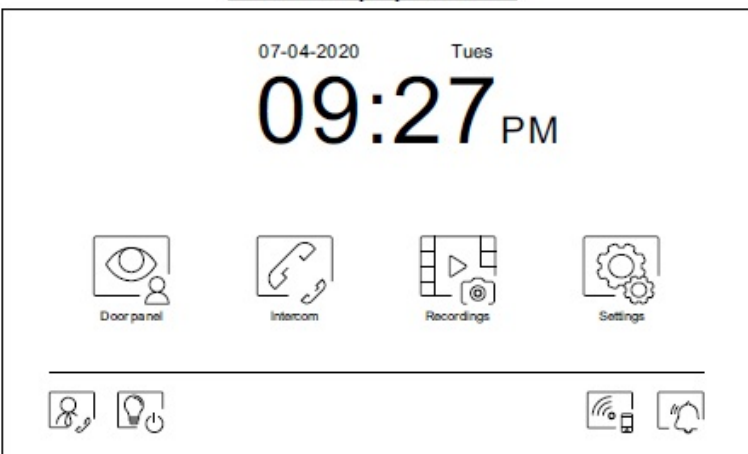

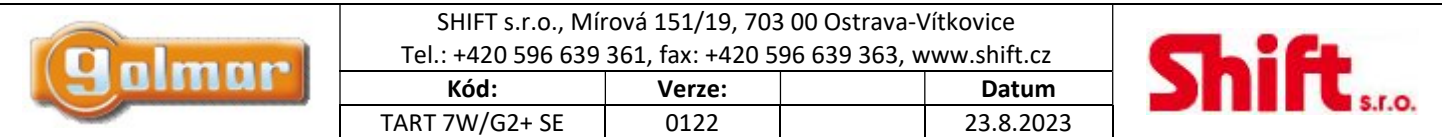

# 8. SPECIÁLNÍ KÓDY

Po zadání speciálních kódů je možno aktivovat některé funkce, stejně jako měnit některá tovární nastavení. V monitoru je nutno

vstoupit do instalačního menu. Jděte na stránku "Info" (About) v menu nastavení a stiskněte pětkrát za sebou ikonu  $\boxed{\frac{2}{3}}$  v levém horním rohu obrazovky.

Info obrazovka ("About")

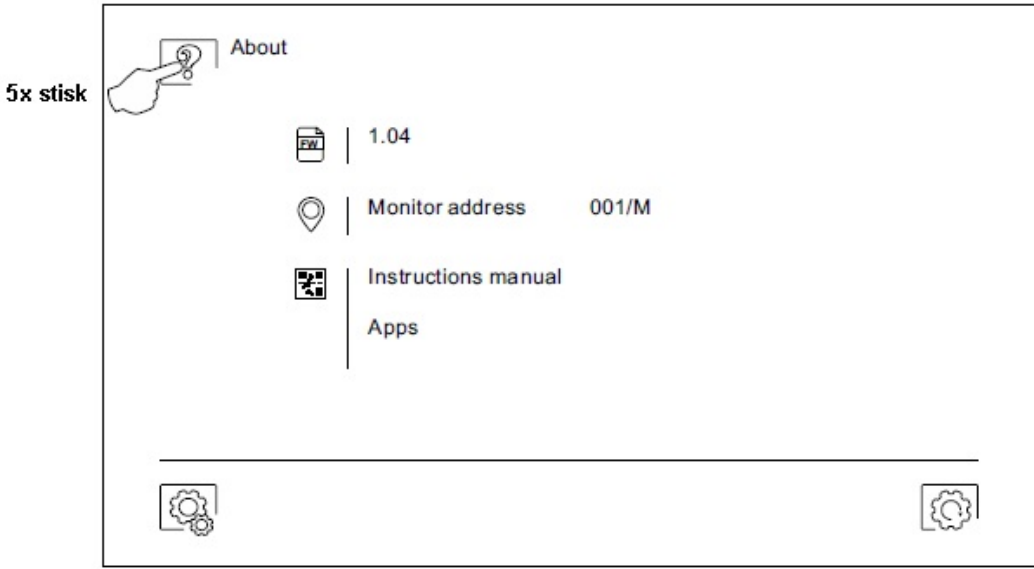

Objeví se obrazovka s klávesnicí pro zadání kódů. Kódy musí být zadány jeden po druhém a poté musí být potvrzeny stiskem ikony  $\ll$ . Jestliže je zadaný kód platný, zobrazí se na displeji "OK", v opačném případě se objeví chybová zpráva "ERROR". Použijte ikonu  $\widehat{\mathbb{R}}$  pro návrat do hlavního menu.

### Obrazovka speciálních kódů

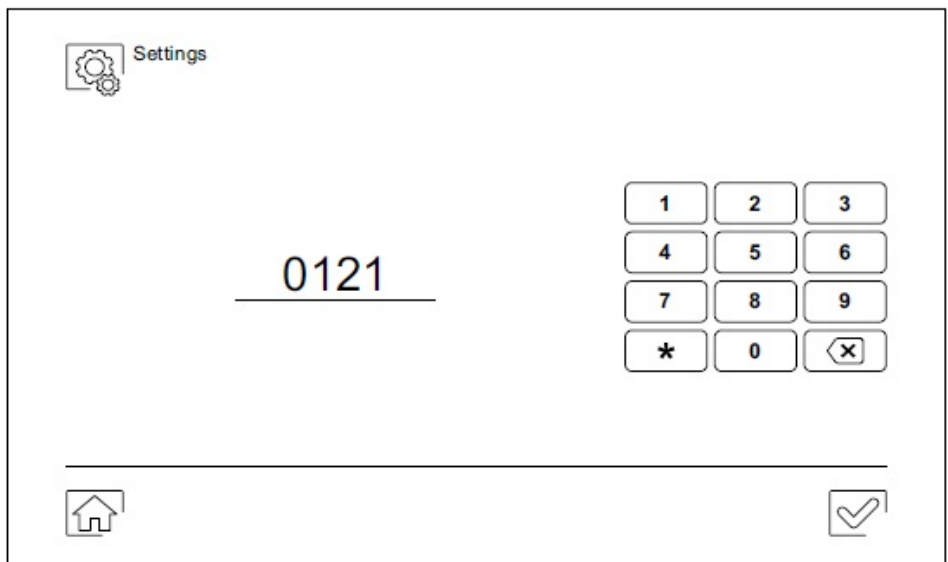

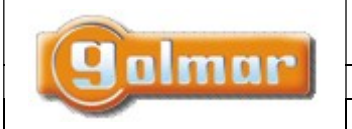

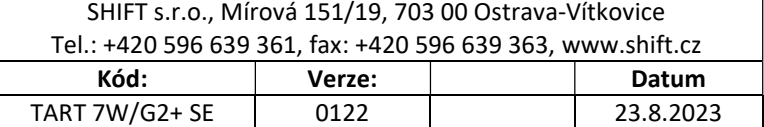

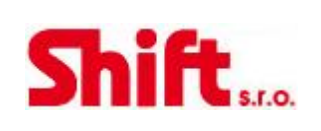

# 8.1. Seznam speciálních kódů

### Zdroje videa dostupné na monitoru

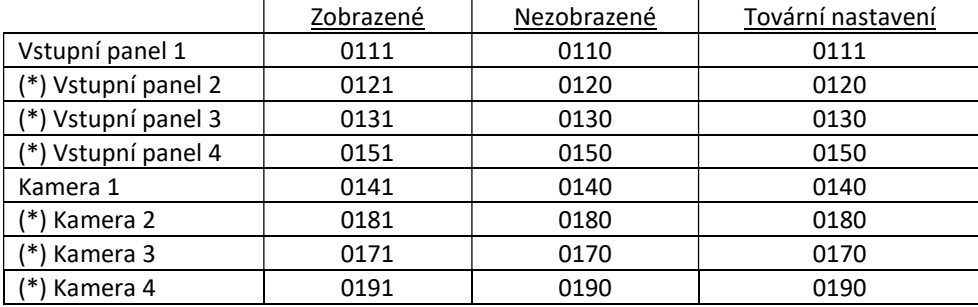

(\*) Dostupné pouze se zvukovým modulem EL632/G2+ SE s verzí V03 a novější.

### Nastavení monitoru jako nadřízený (MASTER) nebo podřízený 1-3 (SLAVE 10-3):

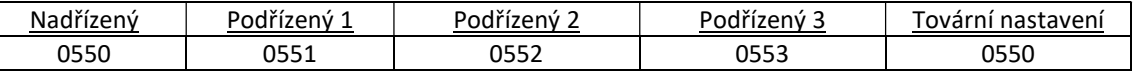

#### Automatické otevření dveří při zazvonění na monitor (nastavení pouze na nadřízeném – master monitoru)

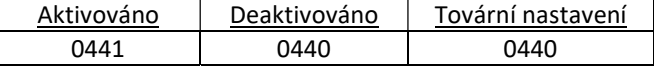

### Aktivace/deaktivace LED indikace zapnutí a LED indikace nad skrytými tlačítky

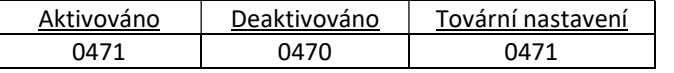

#### Zobrazení displeje při zvonění ze vstupního panelu v případě, že je monitor v režimu "Nerušit" (Do not disturbe)

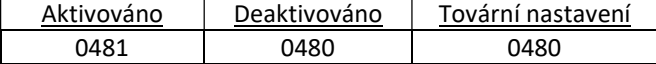

#### Aktivace/deaktivace záznamů obrázků ve všech monitorech (celá budova)

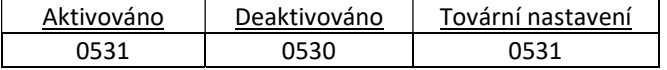

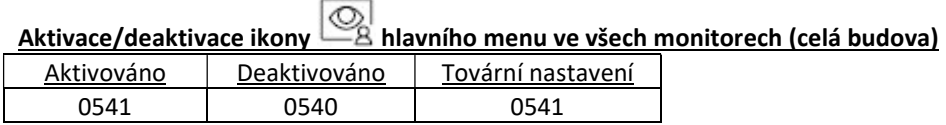

#### Nastavení vstupních panelů SOUL ACCESS - programovací kód na "1234" (ART 7W s verzí V08 a novější):

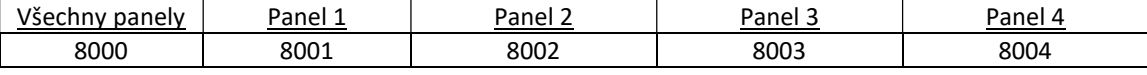

#### LED osvětlení pro noční zobrazní (vstupní panel 1) během volání nebo komunikace (nastavení pouze na nadřízeném – master monitoru)

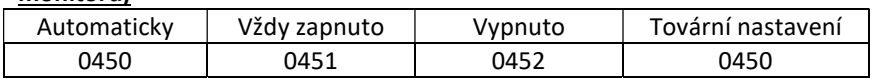

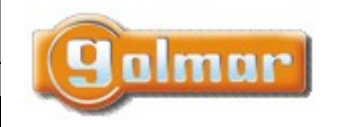

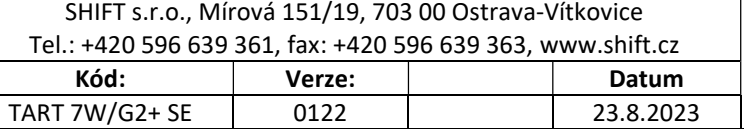

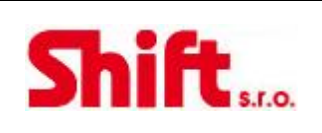

### Čas aktivace výstupů - vstupní panel 1 (nastavení pouze na nadřízeném – master monitoru)

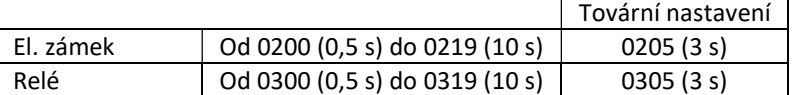

### Čas zpoždění odchodového tlačítka – Rele 1, vstupní panel 1 (nastavení pouze na nadřízeném – master monitoru)

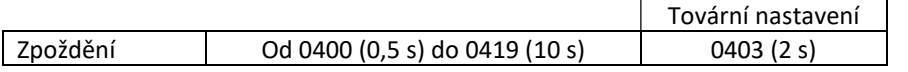

### Čas zpoždění odchodového tlačítka – Rele 2, vstupní panel 1 (nastavení pouze na nadřízeném – master monitoru)

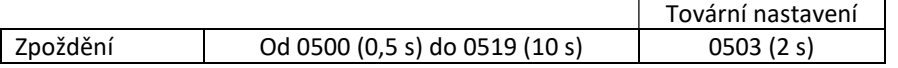

#### (\*) LED osvětlení pro noční zobrazní (vstupní panel 2) během volání nebo komunikace (nastavení pouze na nadřízeném – master monitoru)

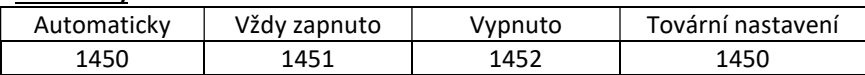

### (\*) Čas aktivace výstupů - vstupní panel 2 (nastavení pouze na nadřízeném – master monitoru)

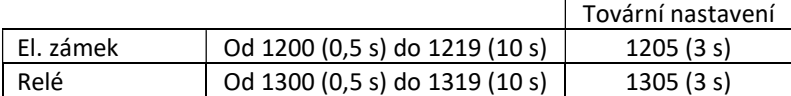

### (\*) Čas zpoždění odchodového tlačítka – Rele 1, vstupní panel 2 (nastavení pouze na nadřízeném – master monitoru)

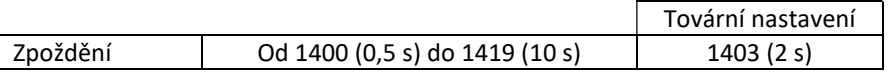

### (\*) Čas zpoždění odchodového tlačítka – Rele 2, vstupní panel 2(nastavení pouze na nadřízeném – master monitoru)

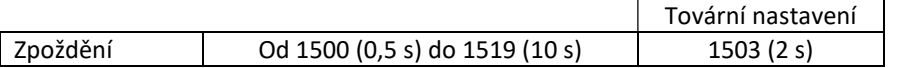

### (\*) LED osvětlení pro noční zobrazní (vstupní panel 3) během volání nebo komunikace (nastavení pouze na nadřízeném – master monitoru)

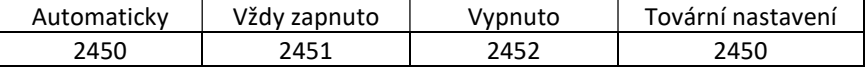

### (\*) Čas aktivace výstupů - vstupní panel 3 (nastavení pouze na nadřízeném – master monitoru)

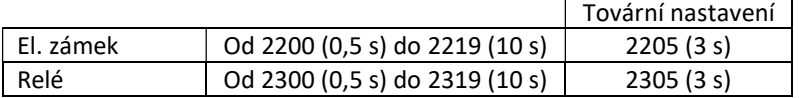

### (\*) Čas zpoždění odchodového tlačítka – Rele 1, vstupní panel 3 (nastavení pouze na nadřízeném – master monitoru)

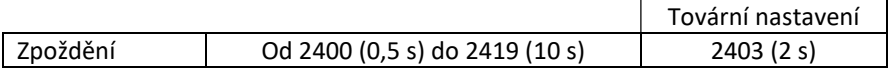

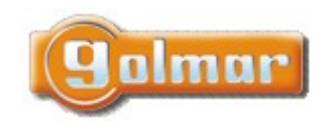

monitoru)

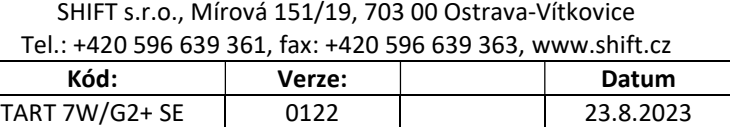

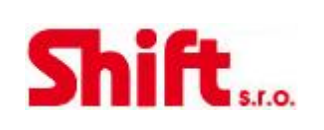

### (\*) Čas zpoždění odchodového tlačítka – Rele 2, vstupní panel 3 (nastavení pouze na nadřízeném – master monitoru)

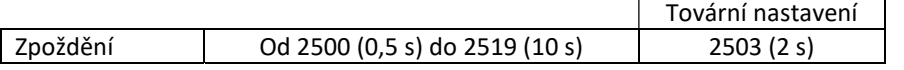

### (\*) LED osvětlení pro noční zobrazní (vstupní panel 4) během volání nebo komunikace (nastavení pouze na nadřízeném – master

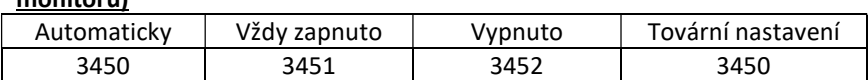

### (\*) Čas aktivace výstupů - vstupní panel 4 (nastavení pouze na nadřízeném – master monitoru)

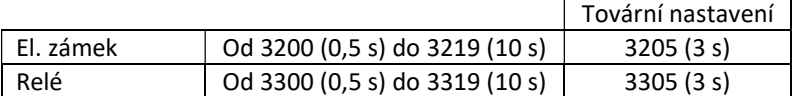

### (\*) Čas zpoždění odchodového tlačítka – Rele 1, vstupní panel 4 (nastavení pouze na nadřízeném – master monitoru)

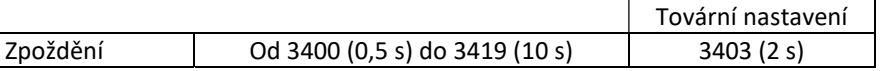

### (\*) Čas zpoždění odchodového tlačítka – Rele 2, vstupní panel 4 (nastavení pouze na nadřízeném – master monitoru)

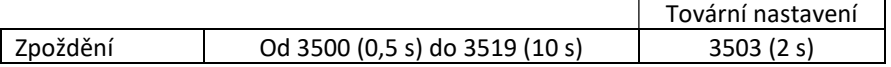

### Čas aktivace schodišťového osvětlení od 1 do 99 sekund (SAR/G2+ relé) (nastavení pouze na nadřízeném – master monitoru)

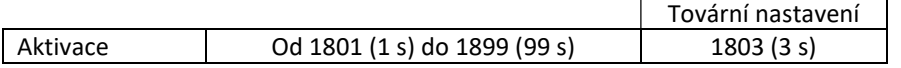

### Čas zpoždění aktivace schodišťového osvětlení od 0 do 99 sekund (SAR/G2+ relé) (nastavení pouze na nadřízeném – master monitoru)

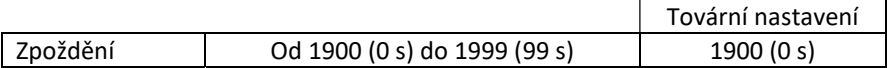

### Nastavení jako řídící monitor. (Nastavení pouze na nadřízeném monitoru)

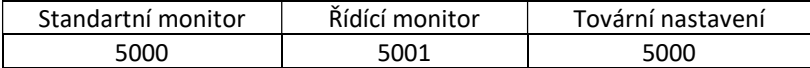

#### Zdroje videa objektových (generálních) panelů dostupné na monitoru (nastavení pouze na nadřízeném – master monitoru)

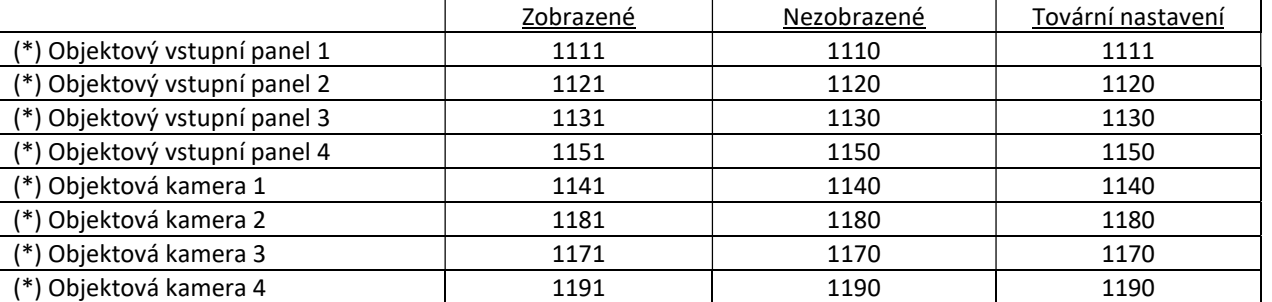

(\*) Dostupné pouze se zvukovým modulem EL632/G2+ SE s verzí V04 a novější.

Vnitřní vstupní panel i objektový vstupní panel musí být ve verzi minimálně V04.

(\*) Dostupné pouze s monitory ART 7W s verzí V07 a novější.

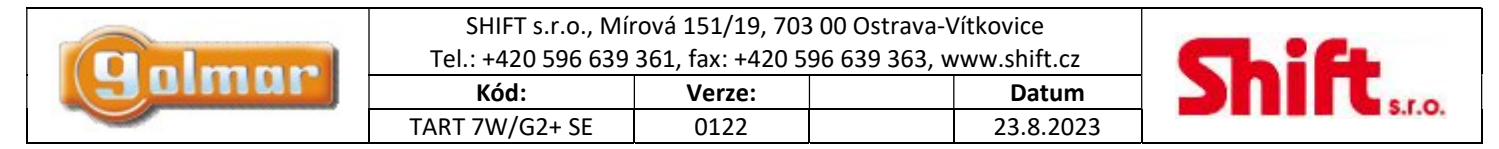

# 9. POZNÁMKY

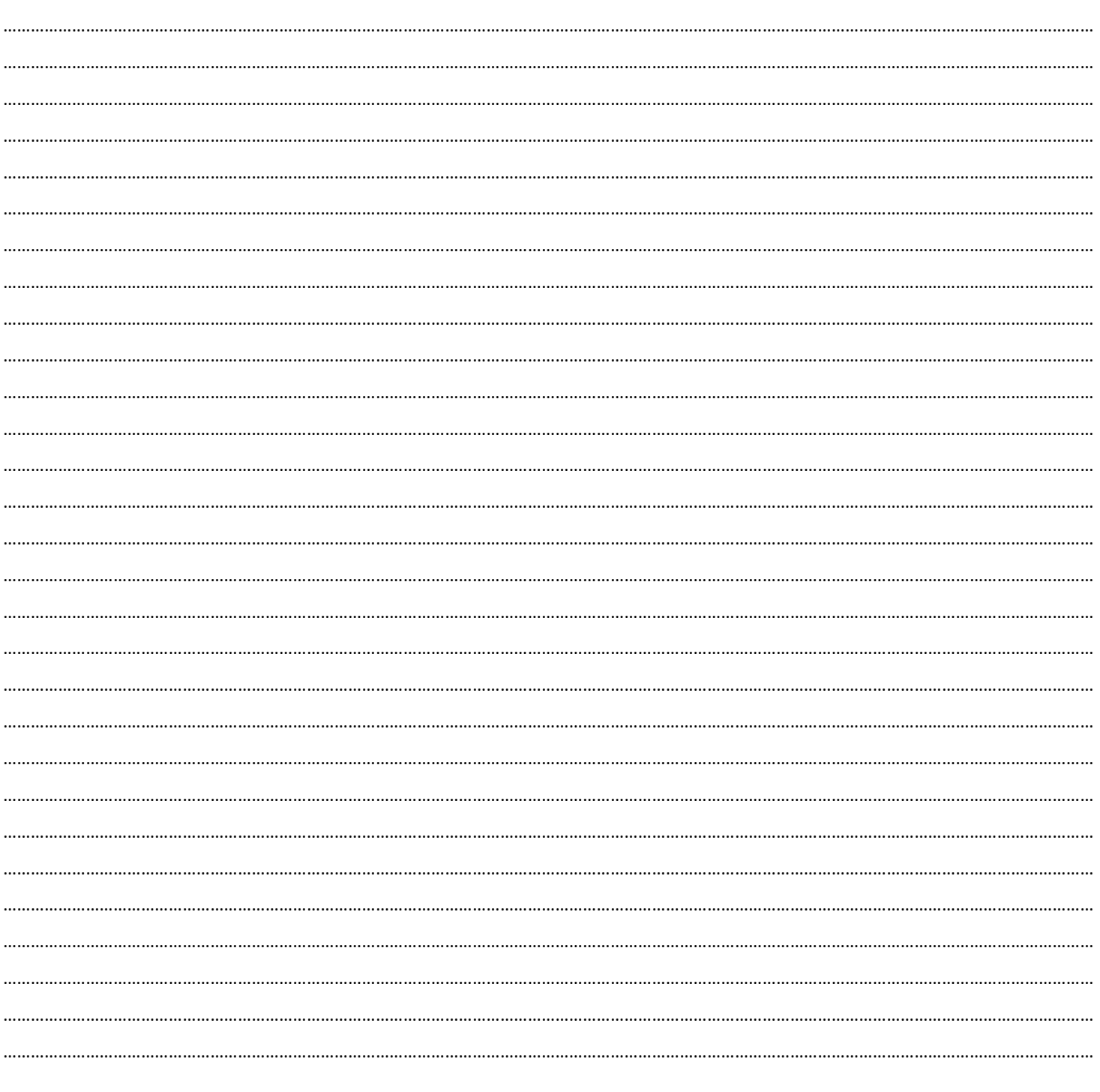

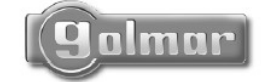

golmar@golmar.es www.golmar.es

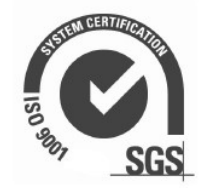